# Министерство науки и высшего образования РФ Федеральное государственное автономное образовательное учреждение высшего образования «Национальный исследовательский технологический университет «МИСиС» Новотроицкий филиал

Бабич Е.И.

Лабораторный практикум

по дисциплине «Информационные технологии в менеджменте»

для студентов, обучающихся по направлению подготовки

38.03.02 Менеджмент

Новотроицк, 2020 г.

### Рецензенты:

# Зав. кафедрой экономики Орского гуманитарно-технологического института (филиала ОГУ), к.э.н., доцент Т.В. Андреева

Зав. кафедрой ГиСЭН НФ НИТУ «МИСиС», к.э.н., доцент А.С. Измайлова

Бабич Е.И. Лабораторный практикум по дисциплине «Информационные технологии в менеджменте». – Новотроицк: НФ НИТУ «МИСиС», 2020. – 35 с.

Лабораторный практикум предназначен для получения навыков использования возможностей информационных систем, в частности прикладной программы MS Excel и программного обеспечения 1.:С.

Практикум разработан для использования студентами, обучающимися по направлению подготовки 38.03.02 Менеджмент (очная и заочная форма), при подготовке и выполнении лабораторных работ по дисциплине «Информационные технологии в менеджменте».

Рекомендовано Методическим советом НФ НИТ У «МИСиС»

© ФГАОУ ВО Национальный исследовательский технологический университет «МИСиС», Новотроицкий филиал, 2020

# Содержание

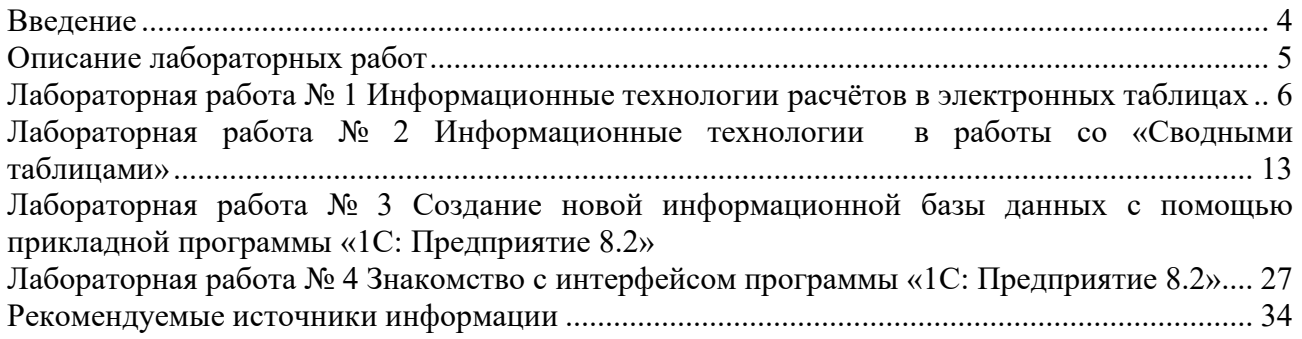

# Введение

Лабораторный практикум предназначен для использования возможностей информационных технологий в экономике, обучающимися по направлению 38.03.02 Менеджмент очной и заочной форм обучения и формирования ими профессиональных компетенций. Теоретической основой выполнения лабораторных работ является лекционный материал по дисциплине «Информационные технологии в менеджменте», а также учебная литература по данному курсу.

Лабораторные работы позволяют существенно углубить теоретические знания, а также приобрести навыки использования вычислительных возможностей в среде MS Excel, а также приобрести навыки автоматизированной обработки информации, в частности с использованием конфигурации «1С: Бухгалтерия 8.2» программного комплекса «1С: Предприятие», что является необходимой и прочной основой для изучения на последующих курсах таких дисциплин «Инновационный менеджмент» и написания курсовых и исследовательских работ.

# Описание лабораторных работ

Лабораторные работы являются неотъемлемым элементом учебного плана, и их выполнение является обязательным. Объем лабораторных работ – 8 академических часов для заочной и очной формы обучения.

Работа по выполнению лабораторных работ должна строиться следующим образом:

- изучение теоретического материала, необходимого для выполнения работы;

- подготовка необходимого практического материала для выполнения работы (поиск информации);

- выполнение работы;

- оформление работы;

- защита работы.

Работы, указанные в первых двух пунктах в обязательном порядке осуществляются до лабораторной работы во внеаудиторной обстановке. Оформлять работу при необходимости можно также вне аудиторного занятия. Выполнение и защита лабораторной работы проводятся исключительно в условиях компьютерной аудитории в отведенное для этого время. До защиты допускаются студенты, правильно выполнившие и оформившие работу. Распределение вариантов лабораторных работ осуществляется преподавателем перед началом их проведения.

Оформлять работу нужно в виде журнала по лабораторным работам. Журнал по лабораторной работе является основным документом, в котором излагаются исчерпывающие сведения о выполненной работе, составляется каждым студентом и проверяется преподавателем, проводящим лабораторную работу. В отчете по каждой лабораторной работе необходимо отразить:

- тему;

- цель;

- теоретическое введение;
- выполнение работы;

- выводы;

- ответы на контрольные вопросы;

- список использованных источников.

Допускается скриншоты таблиц, рисунков, графиков. При этом каждый из перечисленных компонентов должны содержать название, единицы измерения, годы, в течение которых отслеживалась динамика или производилась оценка.

В ходе защиты лабораторной работы студент должен показать:

- владение теоретическими знаниями и способами расчета необходимых величин или показателей.

- умение интерпретировать полученные в процессе выполнения работы результаты.

Защита лабораторных работ производится во время фронтальных занятий, а также во время зачетной сессии - в сроки, установленные кафедрой и согласованные с деканатом факультета. При защите лабораторной работы, студент должен ответить на вопросы преподавателя.

Защищенная работа отмечается подписью преподавателя и датой защиты.

Студенты, пропустившие занятия по уважительной причине, могут выполнить работу с другой подгруппой или самостоятельно вне аудитории при соблюдении всех требований к оформлению электронного журнала по лабораторным работам. Защита выполненных лабораторных работ будет проведена по мере появления студента на занятиях. В случаях пропуска лабораторных работ по неуважительной причине возможность, основу, время и место их выполнения и защиты определяет ведущий преподаватель и/или заведующий кафедрой.

# Лабораторная работа №1 Информационные технологии расчётов в электронных таблицах

### Цель работы:

Получение навыков работы с электронными таблицами. Решение экономических задач с помощью прикладной программы MS Excel.

# Теоретическое введение.

В данной лабораторной работе будут рассмотрены следующие вопросы:

- $\checkmark$ заполнение таблицы с помощью выпадающего списка;
- $\checkmark$ создание «умной» таблицы;
- $\checkmark$ выполнение математических расчетов в «умной» таблице;
- $\checkmark$ импорт данных из сети интернет;
- $\checkmark$ подстановка данных с помощью функции ВПР

Для решения многих экономических задач в MS Excel большинство специалистов используют «умные» таблицы с выпадающими списками.

Под выпадающим списком понимается содержание в однойячейке несколько значений. Выпадающий список позволяет выполнить подстановку данных, отображать данные другого листа или файла.

«Умная» таблица представляет собой специальный вид форматирования, после применения которого, к указанному диапазону данных, массив ячеек приобретает определенные свойства. Прежде всего, после этого программа начинает рассматривать его не как диапазон ячеек, а как цельный элемент. Если сделать запись в любой из ячеек строки или столбца, которые находятся непосредственно у границ, то эта строчка или столбец автоматически включаются в ланный табличный лиапазон.

Применение этой технологии позволяет не пересчитывать формулы после добавления строк, если данные из неё подтягиваются в другой диапазон определенной функцией, например, ВПР. Кроме того, среди преимуществ, следует выделить закрепление шапки вверху листа, а также наличие кнопок фильтрации в заголовках.

В «умной таблице не допускается применение объединения ячеек, не работают формулы массивов. Книгу невозможно будет применять для совместного использования. Все наименования столбцов должны быть уникальными.

В «умной» таблице могут быть использованы различные формулы и функции.

Формулы включают в себя знаки арифметических операций, числа, функции и ссылки на адреса ячеек. Адрес ячеек состоит из координат: столбца и строки электронной таблицы. Столбец обозначатся буквой латинского алфавита (A,B,C,D, ...) строка - номером (1,2,3,4,  $\ldots$ ).

Начинать ввод формул необходимо со знака равно (=). Для ввода в формулу ссылок на ячейки достаточно щелкнуть по данной ячейке и в формуле появится относительная ссылка на данную ячейку. Если возникает необходимость записи ссылок в виде абсолютной адресации, то необходимость дополнительно нажать клавишу F4. Рекомендации по применению абсолютной и относительной регистрации:

Абсолютная адресация, как правило, применяется для ссылок на ячейки, находящиеся вне таблице, относительная - для ссылок на ячейки внутри таблицы.

Для выполнения лабораторной работы будут использоваться условные функции и функции поиска и подстановки данных.

Олной из распространенных формул полстановки данных является ВПР (VLOOKUP) **ВПР** - одна из самых популярных функций Excel. Она позволяет найти значение в столбце слева, а затем вернуть данные из другого столбца справа. У функции ВПР следуюший синтаксис:

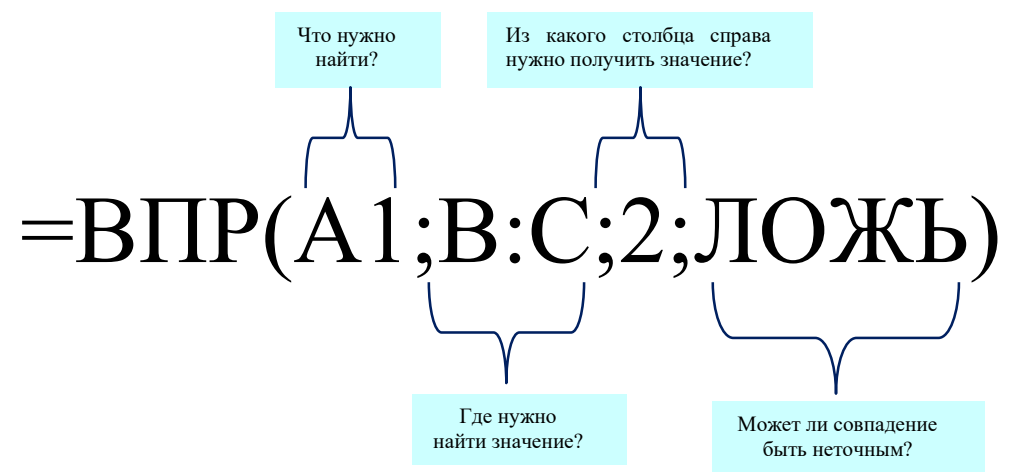

Часто приходится сталкиваться с тем, что функция ВПР не сможет найти требуемое значение и вернет ошибку #Н/Д. Это может быть вызвано тем, что искомое значение не существует или ячейка, указывающая на него, пуста.

Если вы знаете, что искомое значение существует, и хотите скрывать сообщение об ошибке, если ссылающаяся на него ячейка пуста, можно использовать оператор ЕСЛИ. Пример:

# =ЕСЛИ(С43="";"";BПР(С43;С37;D41;2;ЛОЖЬ))

Эта формула означает, что если в ячейке С43 ничего нет (""), возвращается пустое значение, а в противном случае возвращаются результаты функции ВПР. Обратите внимание на вторую круглую скобку в конце формулы. Она закрывает оператор ЕСЛИ.

Если вы не уверены в том, что искомое значение существует, но не хотите, чтобы выводилась ошибка #Н/Д, можно использовать в ячейке специальную функцию, пример:

### ЕСЛИОШИБКА: =ЕСЛИОШИБКА(ВПР(F43;F37:G41;2;ЛОЖЬ);"").

Эта формула означает, что если функция ВПР возвращает действительный результат, он будет выведен; в противном случае не отображается ничего (""). Кроме того, вы можете вывести определенное число (0, 1, 2 и т. д.) или текстовое значение, например, "Неправильная формула".

Также очень часто приходится сталкивать с ситуацией, когда для расчетов необходима информация с официальных источников интернет. В данном случае MS Excel позволяет решить данную проблему с помощью функции «Получения внешних данных».

Данная информация является основной для выполнения заданий к Лабораторной ра- $6$ оте  $No$  1

### Практическая часть:

### Задание 1. Всплывающий список.

Заполнить строки столбца «Квартал», «Месяц поставки», «ФИО закупщика» исходной таблицы с помощью функции «Всплывающий список».

Строки столбца «Квартал», «Месяц поставки» заполняются в соответствии с датой отгрузки товара на склад грузополучателя.

Исходные данные, для выполнения лабораторной работы № 1, представлены в курсе «Информационные технологии в менеджменте» на платформе LMS Canvas,в разделе задание к лабораторной работе № 1.

Для решения поставленной задачи необходимо выделить строку, нужного для заполнения столбца и на панели инструментов выбрать вкладку «Данные», «Работа с данными», «Проверка данных».

В открывшемся окне выбрать вкладку «Параметры», тип данных «Список», в поле «Значение» ввести нужный диапазон значений и нажать «ок» (рисунок 1).

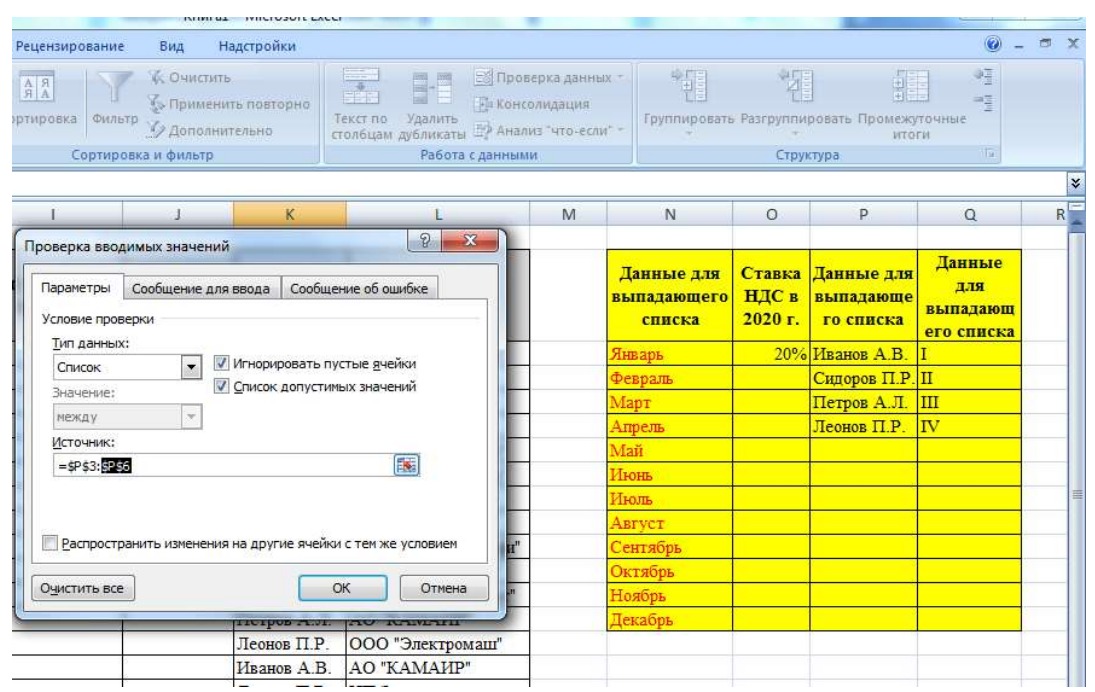

Рисунок 1 – Создание всплывающего списка

#### Задание 2. «Умная» таблица.

Исходную таблицу преобразовать в «умную». Заполнить с использованием формул столбцы «Сумма без НДС», «Сумма НДС» и «Сумма с НДС». Вывести итоговое значение сумм за год.

Для решения поставленной задачи необходимо перейти во вкладку «Вставка», «Таблицы» и выбрать «Таблица». Задать диапазон таблицы.

Далее перейти во вкладку «Конструктор», «Стили таблиц» и выбрать максимально наглядный стиль, для дальнейшей работы.

Теперь необходимо заполнить столбцы «Сумма». Для этого применяем наипростейшую формулу суммы в первых ячейках. Все оставшиеся ячейки «умная» таблица просчитает сама. Рисунок 2.

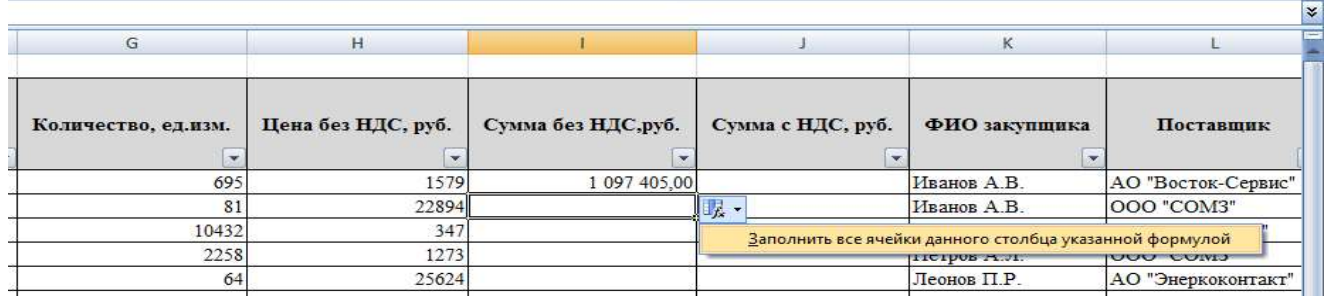

Рисунок 2 – Автоматическое заполнение ячеек «умной таблицы»

Далее добавляем итоговую строку. Для этого проходим во вкладку «Конструктор», «Параметры стилей таблицы» и ставим галочку на «Строка итогов».

В «умной» таблице появится дополнительная строка «Итог». В нужной ячейке из выпадающего списка выбираем «Сумма». Рисунок 3.

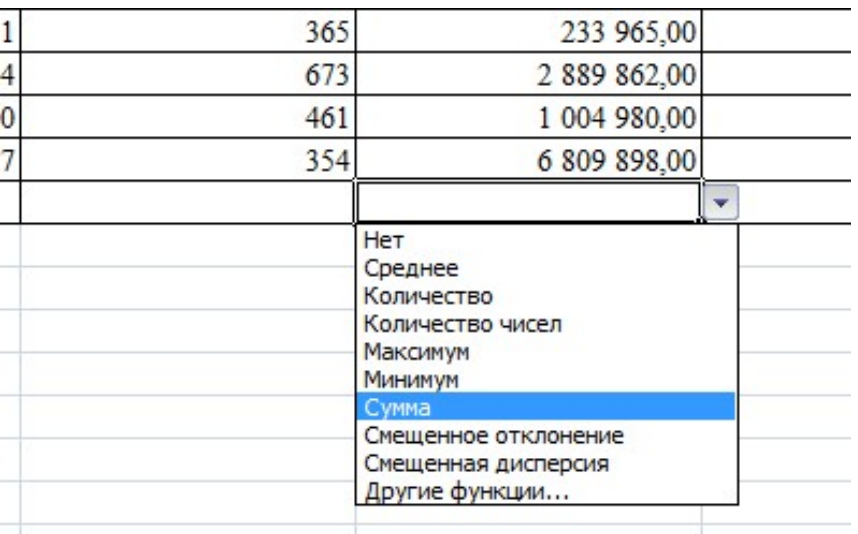

Рисунок 3 – Автоматизированный расчет суммы в «умной» таблице.

# Задание 3. Импорт данных из сети интернет.

Поставщик прислал технико-коммерческое предложение в условных единицах. Необходимо произвести расчет закупаемого товара в рубли используя курсы валют на текущую дату, с использованием внешних источников «интернет».

Для выполнения поставленной задачи необходимо перейти во вкладку «ТКП» и заполнить столбец «Курс у.е., на дату отгрузки товара» с применением ссылки из Веб.

Во вкладке «Данные», «Получить внешние данные» выберете «Из Веб». В строку адрес вставьте ссылку на сайт: http://www.finmarket.ru/currency/rates/.

В появившемся окне появится сайт. Спуститесь вниз и выберете таблицу, как показано на рисунке 4.

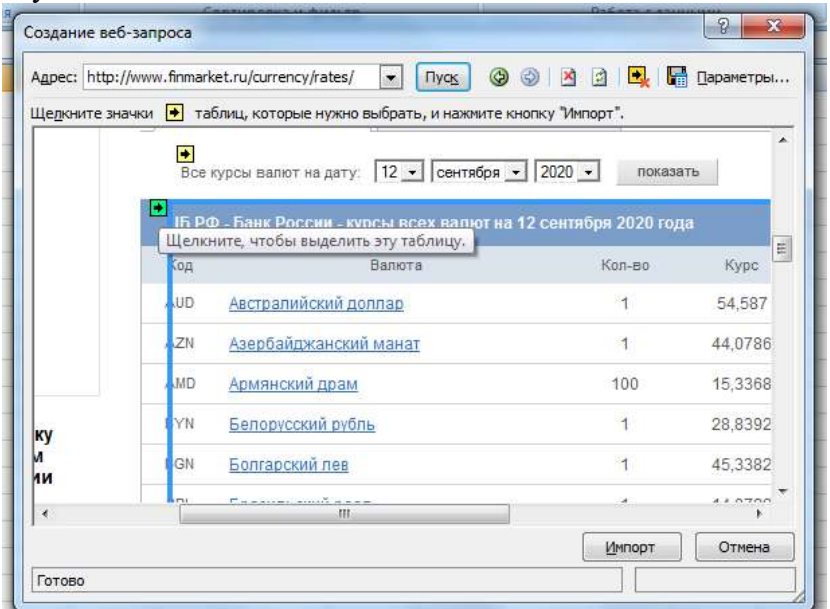

Рисунок 4 – Копирование данных с сайта.

Нажмите на желтую стрелочку, далее «Импорт». В отрывшемся окне выберите «новый лист» и нажмите «ок». Рисунок 5. 'n. T.

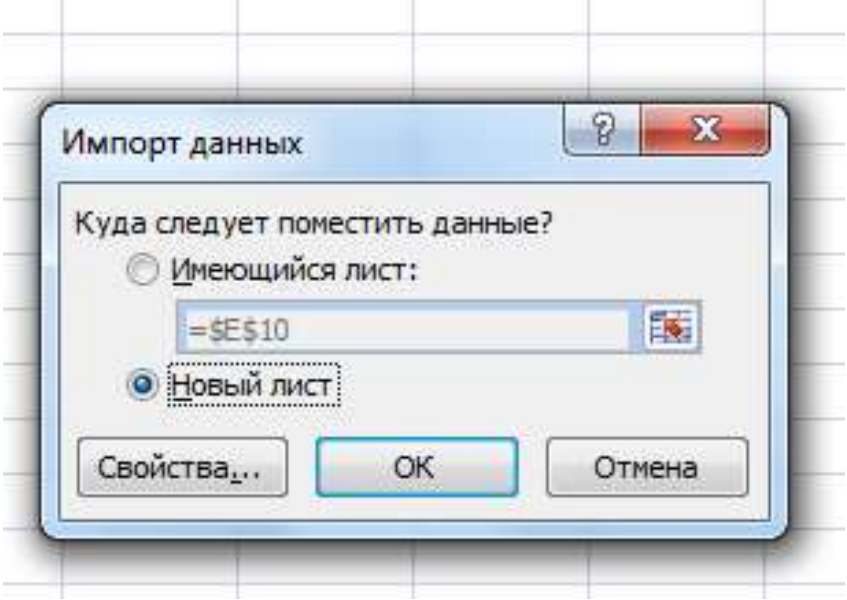

Рисунок 5 – перемещение данных с сайта в новый лист

Через время в новой вкладке MS Excel появится список «ЦБ РФ - Банк России - курсы всех валют на текущую дату». Рисунок 6.

|                | 同<br>Ы<br>$157 -$<br>CH<br>澤<br>$\blacksquare$                                                                                                |                                                                                                    | лабораторная работа.xlsx - Microsoft Excel                                                                                                    |                             |            |                                                                                    |                 |
|----------------|----------------------------------------------------------------------------------------------------|----------------------------------------------------------------------------------------------------|----------------------------------------------------------------------------------------------------|-----------------------------|------------|------------------------------------------------------------------------------------|-----------------|
|                | Главная<br>Вставка<br>Разметка страницы                                                                                                    | Формулы                                                                                                    | Вид<br>Данные<br>Рецензирование                                                                                                    | Надстройки                  |            |                                                                                    |                 |
|                | <b>PE VIS Access</b><br>VI <sub>3</sub> Be6a<br>Существующие<br>Из других<br>15 текста источников -<br>ПОДКЛЮЧЕНИЯ<br>Получить внешние данные | <b>В Подключения</b><br>18<br>У Свойства<br><b>Обновить</b><br><b>ВЕЛ Изменить связи</b><br>BCE <sup>-</sup><br>Подключения | <b>С. ОЧИСТИТЬ</b><br>$\begin{array}{ c c }\hline \textbf{A} & \textbf{R} \\ \textbf{R} & \textbf{A} \\ \hline \end{array}$<br>$rac{A}{2}$<br>科<br>Совтировка<br>ФИЛЬТО<br>У Дополнительно<br>Сортировка и фильтр | <b>С Применить повторно</b> |            | E<br>體<br><b>View</b><br>Удалить<br>Текст по<br>столбцам дубликаты<br>Работа с дан | <b>BST</b><br>适 |
|                | ( × √ fx<br>A1                                                                                                    |                                                                                                    | ЦБ РФ - Банк России - курсы всех валют на 12 сентября 2020 года                                                                                                    |                             |            |                                                                                    |                 |
|                | A                                                                                                    |                                                                                                    | B                                                                                                    | C                           | D          | E                                                                                  | F               |
| 1              | ЦБ РФ - Банк России - курсы всех валют на 12 сентября 2020 года                                                                               |                                                                                                    |                                                                                                    |                             |            |                                                                                    |                 |
| $\overline{2}$ | Код                                                                                                    |                                                                                                    | Валюта                                                                                                    | Кол-во Курс                 |            | Изменение                                                                          |                 |
| 3              | <b>AUD</b>                                                                                                    |                                                                                                    | Австралийский доллар                                                                                                    | $\mathbf{1}$                | 54,587     | $-0,329$                                                                           |                 |
| 4              | <b>AZN</b>                                                                                                    |                                                                                                    | Азербайджанский манат                                                                                                    | $\mathbf{1}$                | 44,0786    | $-0,3754$                                                                          |                 |
| 5              | AMD                                                                                                    |                                                                                                    | Армянский драм                                                                                                    | 100                         | 15,3368    | $-0,1116$                                                                          |                 |
| 6              | <b>BYN</b>                                                                                                    |                                                                                                    | Белорусский рубль                                                                                                    | $\mathbf{1}$                | 28,8392    | $-0,0487$                                                                          |                 |
| 7              | <b>BGN</b>                                                                                                    |                                                                                                    | Болгарский лев                                                                                                    | $\mathbf{1}$                | 45,3382    | $-0,3501$                                                                          |                 |
| 8              | <b>BRL</b>                                                                                                    |                                                                                                    | Бразильский реал                                                                                                    | $\mathbf{1}$                | 14,0722    | $-0,1525$                                                                          |                 |
| 9              | <b>HUF</b>                                                                                                    |                                                                                                    | Венгерский форинт                                                                                                    | 100                         | 24,8188    | $-0,1745$                                                                          |                 |
| 10             | <b>KRW</b>                                                                                                    |                                                                                                    | Вона Республики Корея                                                                                                    | 1000                        | 63,1101    | $-0,478$                                                                           |                 |
|                | 11 HKD                                                                                                    |                                                                                                    | Гонконгский доллар                                                                                                    | 10                          | 96,6268    | $-0,8229$                                                                          |                 |
|                | 12 DKK                                                                                                    |                                                                                                    | Датская крона                                                                                                    | $\mathbf{1}$                | 11,9185    | $-0,0923$                                                                          |                 |
|                | $13$ USD                                                                                                    |                                                                                                    | Доллар США                                                                                                    | $\mathbf{1}$                | 74,8896    | $-0,6378$                                                                          |                 |
|                | <b>14 EUR</b>                                                                                                    |                                                                                                    | <b>EBPO</b>                                                                                                    | $\mathbf{1}$                | 88,6768    | $-0,6268$                                                                          |                 |
|                | <b>15 INR</b>                                                                                                    |                                                                                                    | Индийская рупия                                                                                                    | 10                          | 10,1841    | $-0,0973$                                                                          |                 |
|                | 16 KZT                                                                                                    |                                                                                                    | Казахстанский тенге                                                                                                    | 100                         | 17,5287    | $-0,1555$                                                                          |                 |
|                | 17 CAD                                                                                                    |                                                                                                    | Канадский доллар                                                                                                    | $\mathbf{1}$                | 56,8508    | $-0,5365$                                                                          |                 |
|                | 18 KGS                                                                                                    |                                                                                                    | Киргизский сом                                                                                                    | 100                         | 94,797     | $-0,9285$                                                                          |                 |
|                | 19 CNY                                                                                                    |                                                                                                    | Китайский юань Жэньминьби                                                                                                    | $\mathbf{1}$                | 10,9544    | $-0,0883$                                                                          |                 |
|                | 20 MDL                                                                                                    |                                                                                                    | Молдавский лей                                                                                                    | 10                          | 44,9787    | $-0,3831$                                                                          |                 |
|                | 21 TMT                                                                                                    |                                                                                                    | Новый туркменский манат                                                                                                    | $\mathbf{1}$                | 21,4276    | $-0,1825$                                                                          |                 |
|                | 22 NOK                                                                                                    |                                                                                                    | Норвежская крона                                                                                                    | 10                          | 83,0114    | $-0,7451$                                                                          |                 |
|                | 23 PLN                                                                                                    |                                                                                                    | Польский злотый                                                                                                    | $\mathbf{1}$                | 19,9127    | $-0,1594$                                                                          |                 |
|                | 24 RON                                                                                                    |                                                                                                    | Румынский лей                                                                                                    | $\mathbf{1}$                | 18,2591    | $-0,138$                                                                           |                 |
|                | 25 XDR                                                                                                    |                                                                                                    | СДР (спец. прав заим-я)                                                                                                    |                             | 1 105,8355 | $-0,5803$                                                                          |                 |
|                | $H \rightarrow H$<br>Исходные данные                                                                                                    | Лист4 ТКП Лист1<br>ЛистЗ (17)                                                                                               |                                                                                                    |                             |            | $\mathbf{R}$                                                                       |                 |
|                | Правка                                                                                                    |                                                                                                    |                                                                                                    |                             |            |                                                                                    |                 |
|                | ۴a<br>E                                                                                                    |                                                                                                    |                                                                                                    |                             |            |                                                                                    |                 |

Рисунок 6 – Импортированная таблица с сайта

Теперь, когда у нас есть курс валют на текущую дату, мы переходим во вкладку «ТКП» и через знак «=» заполняем столбец «Курс у.е., на дату отгрузки товара». При этом стоит учесть, что лента закупается в долларах США, а валки в ЕВРО.

Далее, с помощью несложных математических вычислений, рассчитаем цену вспомогательного оборудования в российских рублях. Рисунок 7.

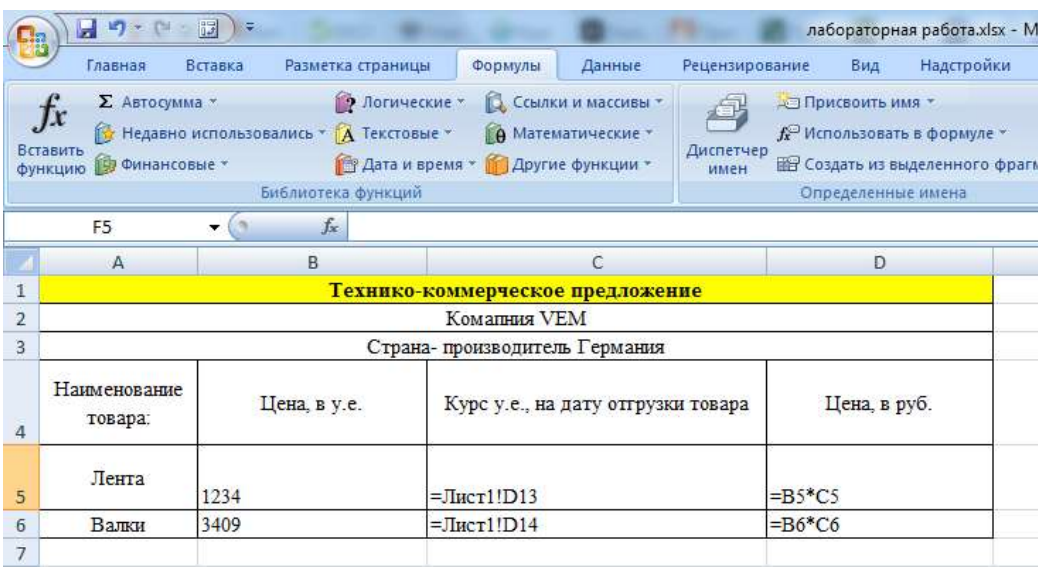

Рисунок 7 – Перерасчет цены с у.е. в рубли.

# Задание 4. Ввод строк в «умную» таблицу с применением функции ВПР.

В «умную» таблицу необходимо внести две дополнительные строки на плановую закупку и определить стоимость будущих затрат на покупку ленты и валков.

Чтобы добавить дополнительные строки в «умную» таблицу необходимо во вкладке «Главная», «Ячейки» выбрать «Вставить строки на лист». Рисунок 8.

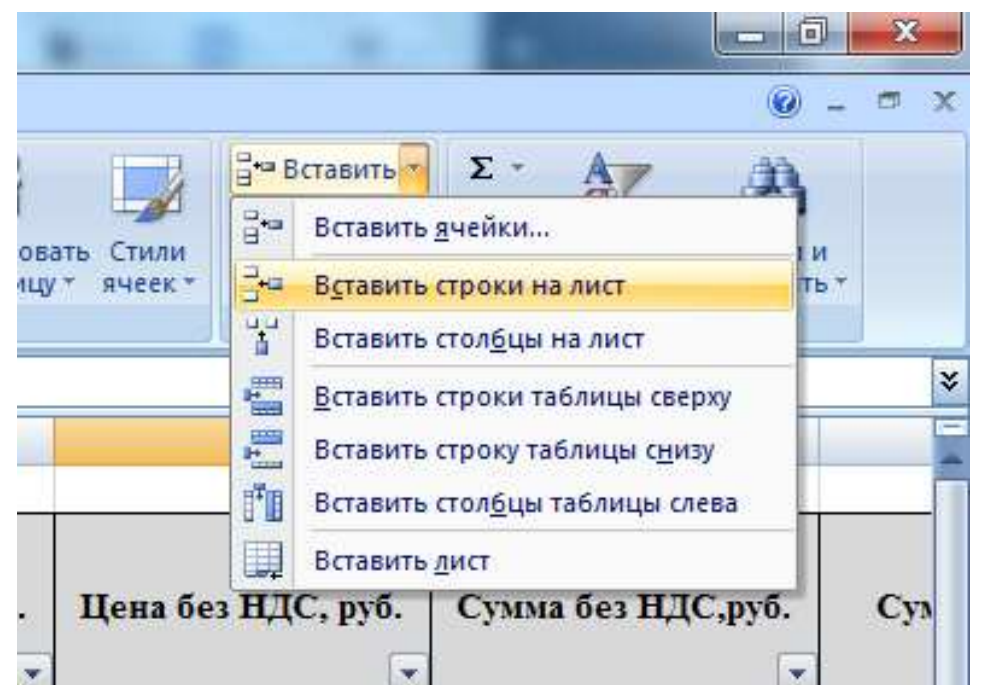

Рисунок 8 – Вставка дополнительных строк в «умную» таблицу

Заполнить добавленные строки в соответствии с Технико-коммерческим предложением поставщика, за исключением цены товара и ФИО закупщика.

# Задание 5. Применение функции «ВПР»

В «умной» таблице необходимо проставить цену за ленту и валки с применением функции «ВПР»

Для решения поставленной задачи, воспользуйтесь теоретическим материалом к данному лабораторному практикуму.

Цена за ленту и валки приведены в технико-коммерческом предложении (лист № 2 «ТКП», книга Lab\_1 с исходными данными к Лабораторной работе № 1).

С применение данной функции должны получиться следующие расчеты (рисунок 9):

| имен | the conductive and neither countries when automo- | 512 Schnin ciheuru | me non-automates dembarkade                                                                                    | значения | вычислении * |                 |
|------|---------------------------------------------------|--------------------|----------------------------------------------------------------------------------------------------|----------|--------------|-----------------|
|      | Определенные имена                                |                    | Зависимости формул                                                                                             |          | Вычисление   |                 |
|      | вание товара]];ТКП!А6:F7;6;ЛОЖЬ)                  |                    |                                                                                                    |          |              | ¥               |
|      | Цена без НДС, руб.                                |                    | Сумма без НДС, руб.                                                                                            |          |              | Cy <sub>N</sub> |
|      | 238                                               |                    | =Таблица1[[#Эта строка];[Цена без НДС, руб.]]*Т = 20%*Таблица1[[#Э                                             |          |              |                 |
|      | 456                                               |                    | =Таблица1[[#Эта строка];[Цена без НДС, руб.]]*Т = 20%*Таблица1[[#Э                                             |          |              |                 |
|      | 894                                               |                    | =Таблица1[[#Эта строка]; [Цена без НДС, руб.]]*Т = 20%*Таблица1 [[#Э                                           |          |              |                 |
|      | 2139                                              |                    | =Таблица1[[#Эта строка]; [Цена без НДС, руб.]]*Т = 20%*Таблица1 [[#Э                                           |          |              |                 |
|      | 7893                                              |                    | =Таблица1[[#Эта строка]; [Цена без НДС, руб.]]*Т = 20%*Таблица1 [[#Э                                           |          |              |                 |
|      | 4456                                              |                    | =Таблица1[[#Эта строка];[Цена без НДС, руб.]]*Т =20%*Таблица1[[#Э                                              |          |              |                 |
|      | 328                                               |                    | =Таблица1[[#Эта строка];[Цена без НДС, руб.]]*Т = 20%*Таблица1[[#Э                                             |          |              |                 |
|      | 945                                               |                    | =Таблица1[[#Эта строка];[Цена без НДС, руб.]]*Т = 20%*Таблица1[[#Э]                                            |          |              |                 |
|      | 263                                               |                    | =Таблица1[[#Эта строка];[Цена без НДС, руб.]]*Т = 20%*Таблица1 [[#Э                                            |          |              |                 |
|      | 365                                               |                    | =Таблица1[[#Эта строка];[Цена без НДС, руб.]]*Т = 20%*Таблица1[[#Э]                                            |          |              |                 |
|      | 673                                               |                    | =Таблица1[[#Эта строка];[Цена без НДС, руб.]]*Т =20%*Таблица1[[#Э]                                             |          |              |                 |
|      | 461                                               |                    | =Таблица1[[#Эта строка];[Цена без НДС, руб.]]*Т =20%*Таблица1[[#Э]                                             |          |              |                 |
|      | 354                                               |                    | =Таблица1[[#Эта строка];[Цена без НДС, руб.]]*Т =20%*Таблица1[[#Э]                                             |          |              |                 |
|      |                                                   |                    | =ВПР(Таблица1[[#Эта строка];[Наименование т∥=Таблица1[[#Эта строка];[Цена без НДС, руб.]]*Т =20%*Таблица1[[#Э  |          |              |                 |
|      |                                                   |                    | (=ВПР(Таблица1[[#Эта строка];[Наименование т∥=Таблица1[[#Эта строка];[Цена без НДС, руб.]]*Т =20%*Таблица1. #Э |          |              |                 |
|      |                                                   |                    | =ПРОМЕЖУТОЧНЫЕ ИТОГИ(109;[Сумма без Н=ПРОМЕЖУТОЧН]≡                                                            |          |              |                 |
|      |                                                   |                    |                                                                                                    |          |              |                 |

Рисунок 9 – Применение функции «ВПР»

# Задание 6. Формирование отчета

Согласно данным «Умной таблицы» распределите закупку валков и лент среди менеджеров. Данные подкрепите скриншотами.

# Результаты работы:

По завершению выполнения заданий к Лабораторной работе № 1 студенту необходимо оформить отчет с приложением скриншотов, ответить на контрольные вопросы к Лабораторной работе № 1.

# Контрольные вопросы:

- 1. Что такое «выпадающий список»? Для чего он предназначен?
- 2. Раскройте возможности создания «Умной таблицы»
- 3. Какие итоговые расчеты позволяет выполнить «Умная таблица»?
- 4. Опишите алгоритм импорта данных из сети интернет
- 5. Для чего предназначена функция ВПР?

# Лабораторная работа № 2 Информационные технологии работы со «Сводными таблицами»

### Цель работы:

Получение навыков работы со «Сводными таблицами». Форматирование «Сводных таблиц».

### Теоретическое введение.

В данной лабораторной работе будут рассмотрены следующие вопросы:

- $\checkmark$ создание сводной таблицы;
- $\checkmark$ преобразование сводной таблицы;
- $\checkmark$ построение сводных диаграмм.

Эффективным средством анализа многомерных данных в Microsoft Excel являются сволные таблицы.

Сводные таблицы MS Excel - это встроенный в Excel инструмент позволяющий обрабатывать табличные ланные.

Суть заключается в том, что данные представляются в виде многомерного куба с возможностью дальнейшего произвольного манипулирования ими. Это дает возможность проводить анализ структуры взаимосвязей различных показателей, обрабатывать большие объемы информации, проводить анализ данных в различных разрезах и плоскостях. Потребность в сводных таблицах возникает, когда пользователь должен произвести выборку с группировкой простейшими алгебраическими или статистическими действиями, что является упрощенным вариантом перекрестного запроса, который используется для построения итоговых отчетов в системах управления реляционными базами данных. Распространенным видом аналитических запросов злесь является анализ по принципу «что, если?». Сволные таблицы дают также возможность заниматься проверкой возникающих у аналитика гипотез.

Сводная таблица - это эффективный инструмент для вычисления, сведения и анализа данных, который упрощает поиск сравнений, закономерностей и тенденций.

Сводные таблицы работают немного по-разному в зависимости от того, какая платформа используется для запуска Excel.

Единственный относительный недостаток сводных таблиц - отсутствие автоматического обновления (пересчета) при изменении данных в исходном списке. Для выполнения такого пересчета необходимо щелкнуть по сводной таблице правой кнопкой мыши и выбрать в контекстном меню команду Обновить

### Практическая часть:

### Задание 1. Формирование Сводной таблицы

У компании есть два склада, с которых вы отгружаете заказчикам овощифрукты. В таблице Lab 2 содержится следующая информация:

- кто из наших менеджеров заключил сделку  $\mathbf{r}^{\star}_{\mathbf{r}^{\star}}$
- $\mathbf{r}$ с каким из заказчиков
- $\ddot{\bullet}$ какого именно товара и на какую сумму продано
- $\mathcal{L}$ с какого из наших складов была отгрузка
- когда (месяц и день месяца)  $\ddot{\bullet}$

Необходимо составить и отформатировать сводную таблицу.

Исходные данные, для выполнения лабораторной работы № 2, представлены в курсе «Информационные технологии в менеджменте» на платформе LMS Canvas, в разделе задание к лабораторной работе № 2. Для выполнения поставленных задач необходимо встать на любую активную ячейку в таблице сданными Lab\_2.

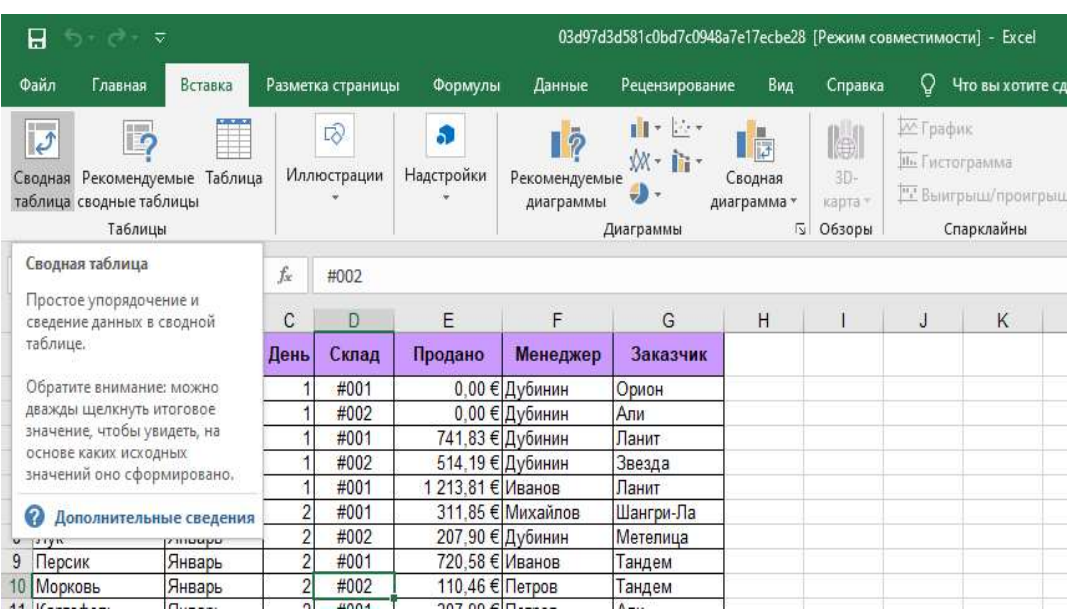

Далее переходим во вкладку «Вставка» - «Сводная таблица». Рисунок 10.

Рисунок 10 – Вставка сводной таблицы на отдельный лист

Запускается трехшаговый Мастер сводных таблиц. Называем новый лист «Сводная таблица».

Далее работаем с макетом сводной таблицы. Для этого необходимо мышью перетаскивать название столбцов (полей) из окна Списка полей сводной таблицы в области строк, столбцов, страниц и данных макета. Выполнить данные операции необходимо согласно рисунку 11.

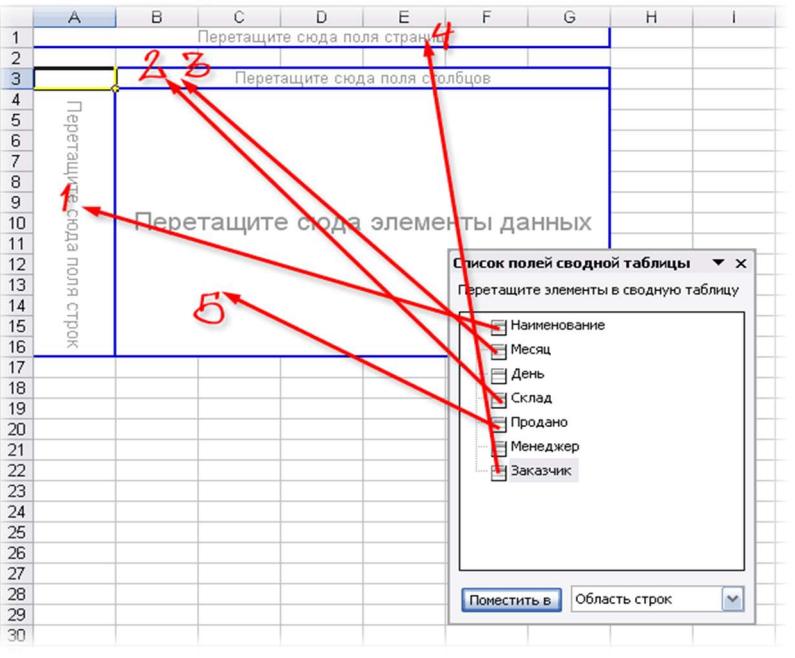

Рисунок 11 – Формирование макета сводной таблицы.

Далее необходимо оформить сводную таблицу как показано на рисунке 12.

|   | Α                     | B           |             | c         | D.          | Е                             | Е        | G          | н                                       |           | J           | ĸ             |
|---|-----------------------|-------------|-------------|-----------|-------------|-------------------------------|----------|------------|-----------------------------------------|-----------|-------------|---------------|
|   | Заказчик              | (Bce)       | <b>Inc.</b> |           |             |                               |          |            |                                         |           |             |               |
|   |                       |             |             |           |             |                               |          |            |                                         |           |             |               |
|   | Сумма по полю Продано | Месяі -     |             | Склад -   |             |                               |          |            |                                         |           |             |               |
|   |                       |             |             | Январь    | Январь      | Февраль                       |          | Февраль    | Март                                    |           | <b>MapT</b> | Общий         |
|   | Наименование<br>회     | #001        |             | #002      | Итог        | #001                          | #002     | Итог       | #001                                    | #002      | Итог        | итог          |
|   | Абрикос               | 4 970,34    |             | 1325,94   | 6 296,28    | 825,44                        | 3 201 67 | 4 0 27 11  | 2 409,44                                | 2069.01   | 4 478 45    | 14 801,84     |
|   | Ананас                | 1971,84     |             | 59,38     | 2 0 3 1 2 2 | 645,97                        | 5072.03  | 6718,00    | 408,10                                  | 828,36    | 1 236,46    | 9 9 8 5 , 6 8 |
|   | Баклажан              | 4 483,27    |             | 1672,93   | 6 156,20    |                               | 934,44   | 934,44     | 622,80                                  | 4 3 8 4 2 | 6011,22     | 13 101,86     |
|   | Банан                 | 1 968,80    |             | 1024,53   | 2993,33     | 3 125 45                      | 3 509 40 | 6 634 85   | 2667,01                                 | 949,39    | 3616,40     | 13 244,58     |
|   | Грейпфрут             | 3 950 04    |             | 284,09    | 4 2 3 4 1 3 | 590,88                        | 1577.53  | 2 168,41   |                                         | 543,99    | 543.99      | 6 946,53      |
|   | Груши                 | 3 878,02    |             | 3 172,14  | 7 050,16    | 3620,97                       | 2802,26  | 6423,23    |                                         | 600,36    | 600,36      | 14 073,75     |
|   | Капуста               | 3 5 24 27   |             | 2646,02   | 6 170,29    | 961,26                        | 4 155,15 | 6 116,41   |                                         | 3768,95   | 3768,95     | 16 055,65     |
|   | Картофель             | 4 016.29    |             | 690,56    | 4706.85     | 305,37                        | 2 117,15 | 2 422,52   | 847,11                                  | 3 375 50  | 4 222 61    | 11 351,98     |
|   | Киви                  | 723,77      |             | 1756,09   | 2 479,86    | 2649,94                       | 532,74   | 3 182,68   | 2015,24                                 | 1428,90   | 3 444 14    | 9 106,68      |
| 6 | Лук                   | 815,07      |             | 917,49    | 2732,56     | 1 194,38                      | 2797,28  | 3991,66    | 829,35                                  | 4 202,45  | 5 031 80    | 11 756,02     |
| ß | Манго                 | 2 154,28    |             | 435,35    | 3 589,63    | 1 177,18                      | 5996,74  | 7 173,92   | 250,82                                  |           | 1 250,82    | 12 014,37     |
|   | Мандарины             | 7635,59     |             | 865,40    | 8 500,99    | 1731,66                       | 1905.66  | 3 637 32   | 2 307 79                                | 1053,94   | 3 3 6 1 7 3 | 15 500,04     |
| 8 | Морковь               | 5 220 64    |             | 1785.25   | 7 005.89    | 2740,88                       | 2 114,89 | 4 8 5 5.77 |                                         | 3 463 55  | 3 463 55    | 15 325,21     |
|   | Нектарин              | 4 687,58    |             | 1455,18   | 6 142,76    | 4 287,57                      | 4758,50  | 9 046 07   | 1 184,04                                | 1093,70   | 2 277,74    | 17 466,57     |
|   | Огурец                | 2943,87     |             | 1 279,81  | 4 223,68    | 175,28                        | 809,16   | 984,44     | 185,42                                  |           | 185,42      | 5 393,54      |
|   | Персик                | 2 3 8 0 0 7 |             | 232,04    | 2612,11     | 981,52                        | 3658,18  | 5 639,70   | 824,86                                  |           | 824,86      | 9076,67       |
|   | Общий итог            | 56 323,74   |             | 20 602,20 |             | 76 925,94 28 013,75 45 942,78 |          |            | 73 956,53 16 551,98 27 766,52 44 318,50 |           |             | 195 200,97    |
|   |                       |             |             |           |             |                               |          |            |                                         |           |             |               |

Рисунок 12 – Оформление Сводной таблицы

Следующим шагом необходимо отследить динамику продаж по складам.

Для этого необходимо в выпадающем списке «Дополнительные вычисления» выбрать вариант «Отличие», а в нижних окнах Поле и Элемент выбрать Месяц и Назад, рисунок 13:

|   | U IMHAHAL     | 1311.04 | 00,00   | <b>ZUJ LCC</b> | 1040, 51      | <b>UUILUU</b>       | 0110                                              | 400.1    | UZU, JU  | <b>IZJU.40</b> | 3303.00   |
|---|---------------|---------|---------|----------------|---------------|---------------------|---------------------------------------------------|----------|----------|----------------|-----------|
| 9 | Баклажан      | 4483.27 | 1672.93 | 6156.2         |               | 934.44              | 934,44                                            | 1622.8   | 4388,42  | 6011.22        | 13101.86  |
|   | 10 Банан      | 1968.8  | 1024.53 | 2993.33        | 3125.45       | 3509,4              | 6634.85                                           | 2667.01  | 949.39   | 3616.4         | 13244.58  |
|   | 11 Грейпфрут  | 3950.04 | 284.09  | 4234.13        | 590.88        | 1577.53             | 2168.41                                           |          | 543.99   | 543.99         | 6946.53   |
|   | 12 Груши      | 3878.02 | 3172.14 | 7050.16        | 3620.97       | 2802.26             | 6423,23                                           |          | 600,36   | 600.36         | 14073.75  |
|   | 13 Капуста    | 3524.27 | 2646.02 | 6170.29        | 1961.26       | 4155.15             | 6116.41                                           |          | 3768.95  | 3768.95        | 16055.65  |
|   | 14 Картофель  | 4016.29 | 690.56  | 4706.85        | 205.27        | 0447.45             | 0.100E <sub>0</sub>                               | 017.44   | 227LL    | 1000A          | 11351.98  |
|   | 15 Киви       | 723.77  | 1756.09 | 2479.86        |               |                     | Дополнительные вычисления (Сумма по полю Продано) |          |          | X              | 9106.68   |
|   | <b>16 Лук</b> | 1815.07 | 917.49  | 2732.56        |               |                     |                                                   |          |          |                | 11756.02  |
|   | 17 Манго      | 2154.28 | 1435.35 | 3589.63        |               | Вычисление: Отличие |                                                   |          |          |                | 12014.37  |
|   | 18 Мандарины  | 7635.59 | 865.4   | 8500.99        | Базовое поле: |                     | Месяц                                             |          |          | $\sim$         | 15500.04  |
|   | 19 Морковь    | 5220.64 | 1785.25 | 7005.89        |               | Базовый элемент:    | (назад)                                           |          |          | $\checkmark$   | 15325.21  |
|   | 20 Нектарин   | 4687.58 | 1455.18 | 6142.76        |               |                     |                                                   |          | OK       | Отмена         | 17466,57  |
|   | 21 Огурец     | 2943.87 | 1279.81 | 4223.68        |               |                     |                                                   |          |          |                | 5393.54   |
|   | 22 Персик     | 2380.07 | 232.04  | 2612.11        | 1981.52       | 3658.18             | 5639.7                                            | 824.86   |          | 824.86         | 9076.67   |
|   | 23 Общий итог | 5632374 | 206022  | 76925 94       | 2801375       | 4594278             | 73956 53                                          | 16551 98 | 27766.52 | 44318.5        | 195200 97 |

Рисунок 13 – Формирование динамики продаж по складам.

После, получим сводную таблицу, в которой показаны отличия продаж каждого следующего месяца от предыдущего, т.е. – динамика продаж, рисунок 14:

|                     | $\ddot{\sigma}$<br>日<br>$\mathcal{O}$ - $\mathcal{O}$                        |                                   |                                     |                              |                                          |                                   | 03d97d3d581c0bd7c0948a7e17ecbe28 [Режим совместимости] - Excel                |                                    |             |                                              | Работа со сводными таблицами |                                                         |
|---------------------|------------------------------------------------------------------------------|-----------------------------------|-------------------------------------|------------------------------|------------------------------------------|-----------------------------------|-------------------------------------------------------------------------------|------------------------------------|-------------|----------------------------------------------|------------------------------|---------------------------------------------------------|
|                     | Файл<br>Вставка<br>Главная                                                   |                                   | Разметка страницы                   | Формулы                      | Данные                                   | Рецензирование                    | Вид                                                                           | Справка                            | Анализ      |                                              | Конструктор                  | $Q$ 4                                                   |
|                     | $\chi$<br>$\sqrt{2}$<br>Arial<br>晒<br>Вставить<br>Ж К<br>ч<br>Буфер обмена Б | $\times$ 10<br>開<br>٠<br>Шрифт    | $\checkmark$<br>$A^A$<br>$\sqrt{2}$ |                              | ab<br>$87 -$<br>目・<br>在手<br>Выравнивание | Общий<br>$\mathbf{C}$ .<br>%<br>反 | $\checkmark$<br>$3^{0}_{0}$<br>$\frac{00}{4.0}$<br>000<br>$\sqrt{2}$<br>Число | ŀ,<br>Условное<br>форматирование * | Стили       | Форматировать Стили<br>как таблицу * ячеек * |                              | <b>B</b> eras<br><b>EX Удаль</b><br><b>Dops</b><br>Ячей |
| F17                 | $\mathbf{v}$<br>$\times$                                                     | fx<br>J.                          | 4561.39                             |                              |                                          |                                   |                                                                               |                                    |             |                                              |                              |                                                         |
|                     | A                                                                            | B                                 | Ċ                                   | D                            | E                                        | F                                 | G                                                                             | H                                  |             | J                                            | K                            | L                                                       |
| $\overline{2}$<br>3 | Менеджер<br>Заказчик                                                         | (Bce)<br>۷<br>(Bce)<br>٠          |                                     |                              |                                          |                                   |                                                                               |                                    |             |                                              |                              |                                                         |
| 4<br>5              | Сумма по полю Продано                                                        | Месяц<br>$\overline{\phantom{a}}$ | Склад -                             | Январь Итог <b>В Февраль</b> |                                          |                                   |                                                                               |                                    |             |                                              | Март Итог Общий итог         |                                                         |
| 6                   | Наименование                                                                 | ⊟Январь<br>#001                   | #002                                |                              | #001                                     | #002                              | Февраль Итог                                                                  | $M$ apr<br>#001                    | #002        |                                              |                              |                                                         |
|                     | Абрикос                                                                      |                                   |                                     |                              | $-4144.9$                                | 1875.73                           | $-2269.17$                                                                    | 1584                               | $-1132.66$  | 451.34                                       |                              |                                                         |
| 8                   | Ананас                                                                       |                                   |                                     |                              | $-325.87$                                | 5012.65                           | 4686.78                                                                       | $-1237.87$                         | $-4243.67$  | $-5481.54$                                   |                              |                                                         |
| 9                   | Баклажан                                                                     |                                   |                                     |                              | -4483.27                                 | $-738.49$                         | $-5221.76$                                                                    | 1622.8                             | 3453.98     | 5076.78                                      |                              |                                                         |
| 10                  | Банан                                                                        |                                   |                                     |                              | 1156.65                                  | 2484.87                           | 3641.52                                                                       | $-458.44$                          | $-2560.01$  | $-3018.45$                                   |                              |                                                         |
| $11$ $\Gamma$       | рейпфрут                                                                     |                                   |                                     |                              | $-3359.16$                               | 1293.44                           | $-2065.72$                                                                    | $-590.88$                          | $-1033.54$  | $-1624.42$                                   |                              |                                                         |
|                     | 12 Груши                                                                     |                                   |                                     |                              | $-257.05$                                | $-369.88$                         | $-626.93$                                                                     | $-3620.97$                         | $-2201.9$   | $-5822.87$                                   |                              |                                                         |
|                     | 13 Капуста                                                                   |                                   |                                     |                              | $-1563.01$                               | 1509.13                           | $-53.88$                                                                      | $-1961.26$                         | $-386.2$    | $-2347.46$                                   |                              |                                                         |
|                     | 14 Картофель                                                                 |                                   |                                     |                              | $-3710.92$                               | 1426.59                           | $-2284.33$                                                                    | 541.74                             | 1258.35     | 1800.09                                      |                              |                                                         |
|                     | 15 Киви                                                                      |                                   |                                     |                              | 1926.17                                  | $-1223.35$                        | 702.82                                                                        | $-634.7$                           | 896.16      | 261.46                                       |                              |                                                         |
|                     | <b>16 Лук</b>                                                                |                                   |                                     |                              | $-620.69$                                | 1879.79                           | 1259.1                                                                        | $-365.03$                          | 1405.17     | 1040.14                                      |                              |                                                         |
| 17                  | Манго                                                                        |                                   |                                     |                              | $-977.1$                                 | 4561.39                           | 3584.29                                                                       | 73.64                              | $-5996.74$  | $-5923.1$                                    |                              |                                                         |
|                     | 18 Мандарины                                                                 |                                   |                                     |                              | $-5903.93$                               | 1040.26                           | -4863.67                                                                      | 576.13                             | $-851.72$   |                                              | 27 Сумма по полю Продано     |                                                         |
|                     | 19 Морковь                                                                   |                                   |                                     |                              | $-2479.76$                               | 329.64                            | $-2150.12$                                                                    | $-2740.88$                         | 1348.66     |                                              | 130 Значение: - 5923, 1      |                                                         |
|                     | 20 Нектарин                                                                  |                                   |                                     |                              | $-400.01$                                | 3303.32                           | 2903.31                                                                       | $-3103.53$                         | $-3664.8$   |                                              | -676 Строка: Манго           |                                                         |
|                     | 21 Orypeu                                                                    |                                   |                                     |                              | $-2768.59$                               | $-470.65$                         | $-3239.24$                                                                    | 10.14                              | $-809.16$   |                                              | 70 Столбец: Март Итог        |                                                         |
|                     | 22 Персик                                                                    |                                   |                                     |                              | $-398.55$                                | 3426.14                           | 3027.59                                                                       | $-1156.66$                         | $-3658.18$  | $-4814.84$                                   |                              |                                                         |
|                     | 23 Общий итог                                                                |                                   |                                     |                              | $-28309.99$                              | 25340.58                          |                                                                               | $-2969.41 - 11461.77$              | $-18176.26$ | $-29638.03$                                  |                              |                                                         |
| 24                  |                                                                              |                                   |                                     |                              |                                          |                                   |                                                                               |                                    |             |                                              |                              |                                                         |
| 25                  |                                                                              |                                   |                                     |                              |                                          |                                   |                                                                               |                                    |             |                                              |                              |                                                         |

Рисунок 14 – Динамика продаж по складам

А если заменить Отличие на Приведенное отличие и добавить условное форматирование для выделения отрицательных значений красным цветом - то получим то же самое, но не в рублях, а в процентах, рисунок 15:

|                 | $5 - 7$<br>8                                                                 |                            |                                                                                            |                      |                                         |                          | 03d97d3d581c0bd7c0948a7e17ecbe28 [Режим совместимости] - Excel                                                                                         |         |                              |        | Работа со сводными таблицами                 |               |
|-----------------|------------------------------------------------------------------------------|----------------------------|--------------------------------------------------------------------------------------------|----------------------|-----------------------------------------|--------------------------|----------------------------------------------------------------------------------------------------|---------|------------------------------|--------|----------------------------------------------|---------------|
|                 | Файл<br>Главная<br>Вставка                                                   |                            | Разметка страницы                                                                          | Формулы              | Данные                                  |                          | Рецензирование<br>Вид                                                                                                    | Справка |                              | Анализ | Конструктор                                  |               |
|                 | $\chi$<br>$\Delta$<br>Arial<br>Gg -<br>Вставить<br>Ж К Ч -<br>Буфер обмена Б | $\vee$ 10<br>Шрифт         | $\vee$ $\mathsf{A}^*$ $\mathsf{A}^*$<br>$\mathbb{R}$ . $\Delta$ . $\Delta$ .<br>$\sqrt{2}$ | $=$ $=$ $=$<br>言言言語語 | $87 -$<br>ap<br>C<br>目・<br>Выравнивание | Процентный<br>$\sqrt{2}$ | $\checkmark$<br>$\begin{array}{ c c c c c }\hline \cdots & \frac{60}{100} & \frac{60}{100} & \frac{60}{100} \hline \end{array}$<br>$\sqrt{2}$<br>Число |         | Условное<br>форматирование * | Стили  | Форматировать Стили<br>как таблицу * ячеек * | 至<br>FeF<br>Ë |
| E15             | $\propto$<br>$\mathcal{R}$                                                   | $f_x$                      |                                                                                            |                      |                                         |                          |                                                                                                    |         |                              |        |                                              |               |
|                 | A                                                                            | B                          | Ċ                                                                                          | D                    | E                                       | F                        | G                                                                                                    | H       |                              | J      | K                                            |               |
|                 | Менеджер                                                                     | (Bce)<br>$\mathbf{v}$      |                                                                                            |                      |                                         |                          |                                                                                                    |         |                              |        |                                              |               |
| $\overline{c}$  | Заказчик                                                                     | (Bce)<br>$\overline{\Psi}$ |                                                                                            |                      |                                         |                          |                                                                                                    |         |                              |        |                                              |               |
| 3               |                                                                              |                            |                                                                                            |                      |                                         |                          |                                                                                                    |         |                              |        |                                              |               |
| 4               | Сумма по полю Продано                                                        |                            | Месяц   т   Склад   т                                                                      |                      |                                         |                          |                                                                                                    |         |                              |        |                                              |               |
| 5               |                                                                              | <b>ЭЯнварь</b>             | #002                                                                                       | Январь Итог          | ⊟ Февраль                               | #002                     | Февраль Итог <b>III</b> Март                                                                                                    |         | #002                         |        | Март Итог Общий итог                         |               |
| $6\phantom{.}6$ | Наименование<br>Абрикос                                                      | #001                       | $-73.32\%$                                                                                 |                      | #001                                    | 287.87%                  |                                                                                                    | #001    | $-14.13%$                    |        |                                              |               |
| 8               | Ананас                                                                       |                            | $-96.99%$                                                                                  |                      |                                         | 208.15%                  |                                                                                                    |         | 102.98%                      |        |                                              |               |
| 9               | Баклажан                                                                     |                            | $-62.69%$                                                                                  |                      |                                         |                          |                                                                                                    |         | 170.42%                      |        |                                              |               |
|                 | 10 Банан                                                                     |                            | -47.96%                                                                                    |                      |                                         | 12.28%                   |                                                                                                    |         | $-64.40%$                    |        |                                              |               |
|                 | 11 Грейпфрут                                                                 |                            | $-92.81%$                                                                                  |                      |                                         | 166.98%                  |                                                                                                    |         |                              |        |                                              |               |
|                 | 12 Груши                                                                     |                            | $-18,20%$                                                                                  |                      |                                         | $-22.61%$                |                                                                                                    |         |                              |        |                                              |               |
|                 | 13 Капуста                                                                   |                            | $-24.92%$                                                                                  |                      |                                         | 111.86%                  |                                                                                                    |         |                              |        |                                              |               |
|                 | 14 Картофель                                                                 |                            | $-82,81%$                                                                                  |                      |                                         | 593,31%                  |                                                                                                    |         | 298.47%                      |        |                                              |               |
|                 | 15 Киви                                                                      |                            | 142.63%                                                                                    |                      |                                         | $-79.90%$                |                                                                                                    |         | $-29.10%$                    |        |                                              |               |
|                 | 16 Лук                                                                       |                            | $-49.45%$                                                                                  |                      |                                         | 134.20%                  |                                                                                                    |         | 406.72%                      |        |                                              |               |
|                 | 17 Манго                                                                     |                            | $-33.37%$                                                                                  |                      |                                         | 409.42%                  |                                                                                                    |         | #ПУСТО!                      |        |                                              |               |
|                 | 18 Мандарины                                                                 |                            | $-88.67%$                                                                                  |                      |                                         | 10.05%                   |                                                                                                    |         | $-54.33%$                    |        |                                              |               |
|                 | 19 Морковь                                                                   |                            | $-65.80%$                                                                                  |                      |                                         | $-22.84%$                |                                                                                                    |         |                              |        |                                              |               |
|                 | 20 Нектарин                                                                  |                            | $-68.96%$                                                                                  |                      |                                         | 10.98%                   |                                                                                                    |         | $-7.63%$                     |        |                                              |               |
|                 | 21 Огурец                                                                    |                            | $-56.53%$                                                                                  |                      |                                         | 361.64%                  |                                                                                                    |         | #ПУСТО!                      |        |                                              |               |
|                 | 22 Персик                                                                    |                            | $-90.25%$                                                                                  |                      |                                         | 84.61%                   |                                                                                                    |         | #ПУСТО!                      |        |                                              |               |
|                 | 23 Общий итог                                                                |                            | $-63.42%$                                                                                  |                      |                                         | 64.00%                   |                                                                                                    |         | 67.75%                       |        |                                              |               |
| 24              |                                                                              |                            |                                                                                            |                      |                                         |                          |                                                                                                    |         |                              |        |                                              |               |

Рисунок 15 – Форматирование динамики продаж по складам.

**P.S.:** при форматировании отрицательных значений красным цветом или заливкой необходимо выделить весь диапазон значений и перейти на панели инструментов «Главная» во вкладку «Стили» - «Условное форматирование» - «Правила выделения ячеек» - «Меньше», рисунок 16:

|                | $\overline{H}$ for $e^+$ $\overline{v}$              |                  |                       |                                                             |                                             |        |                           |                                  | 03d97d3d581c0bd7c0948a7e17ecbe28 [Режим совместимости] - Excel |                                              |                                                            | 国<br>Вход                                                                                            | O<br>X       |
|----------------|------------------------------------------------------|------------------|-----------------------|-------------------------------------------------------------|---------------------------------------------|--------|---------------------------|----------------------------------|----------------------------------------------------------------|----------------------------------------------|------------------------------------------------------------|----------------------------------------------------------------------------------------------------|--------------|
|                | Файл<br>Главная                                      | Вставка          |                       | Разметка страницы                                           | Формулы                                     | Данные | Рецензирование            | Вид                              | Справка                                                        | 0.<br>Что вы хотите сделать?                 |                                                            |                                                                                                    | Я Поделиться |
|                | $\chi$<br>$\sqrt{2}$<br>$\mathbb{q}_1$ .<br>Вставить | Arial<br>Ж К Ч - | $\vee$ 10             | $V$ $A^*$ $A^*$<br>$\mathbb{B}$ - $\Delta$ - $\mathbb{A}$ - | $\equiv \equiv r$<br>87<br>$=$<br>ままき 昼短 目・ | 항      | Общий<br>$\Gamma - 96000$ | $\frac{60}{100}$ $\frac{00}{20}$ | I,<br>Условное<br>форматирование *                             | Форматировать Стили<br>как таблицу * ячеек * | Вставить *<br><sup>Б</sup> Х Удалить *<br><b>Ш</b> Формат* | Σ٠<br>Acer<br>$\overline{\mathbb{Q}}$ .<br>Сортировка Найти и<br>$\theta$ .<br>и фильтр - выделить - |              |
|                | Буфер обмена №                                       |                  | Шрифт                 | 囚                                                           | Выравнивание                                |        | 囚                         | $\overline{\mathbb{S}}$<br>Число |                                                                | <b>Правила выделения ячеек</b>               |                                                            | L,                                                                                                   | $\wedge$     |
| 128            | ÷<br>$\mathcal{F}^+$                                 | ×                | $f_x$                 |                                                             |                                             |        |                           |                                  |                                                                |                                              |                                                            | Больше                                                                                               | $\checkmark$ |
|                | A                                                    |                  | B                     | $\mathbf{C}$                                                | D                                           | E      | F                         | ${\mathbb G}$                    | $\frac{\uparrow}{10}$                                          | Правила отбора первых и последних значений   |                                                            | 最<br>Меньше                                                                                          | l a          |
|                | 1 Менеджер                                           |                  | (Bce)<br>$\mathbf{v}$ |                                                             |                                             |        |                           |                                  |                                                                |                                              |                                                            |                                                                                                    |              |
|                | 2 Заказчик                                           |                  | (Bce)<br>l v          |                                                             |                                             |        |                           |                                  |                                                                |                                              |                                                            | ъ,                                                                                                   |              |
| $\overline{3}$ |                                                      |                  |                       |                                                             |                                             |        |                           |                                  | Гистограммы                                                    |                                              |                                                            | Между                                                                                                |              |
| $\overline{4}$ | Сумма по полю Продано                                |                  |                       | Месяц • Склад •                                             |                                             |        |                           |                                  |                                                                |                                              |                                                            |                                                                                                    |              |
| $\overline{5}$ |                                                      |                  | <b>ЭЯнварь</b>        |                                                             | <b>Январь Итог</b> В Февраль                |        |                           | Февраль Итог                     | H<br>Цветовые шкалы                                            |                                              |                                                            | ۳<br>Равно                                                                                           |              |
|                | 6 Наименование                                       |                  | $-$ #001              | #002                                                        |                                             | #001   | #002                      |                                  |                                                                |                                              |                                                            |                                                                                                    |              |
|                | 7 Абрикос                                            |                  |                       | $-3644.4$                                                   |                                             |        | 2376,23                   |                                  | f.                                                             |                                              |                                                            |                                                                                                    |              |
|                | 8 Ананас                                             |                  |                       | $-1912.46$                                                  |                                             |        | 3426.06                   |                                  | Наборы значков                                                 |                                              |                                                            | $\Box$ ab<br>Текст содержит                                                                          |              |
|                | 9 Баклажан                                           |                  |                       | $-2810.34$                                                  |                                             |        | 934.44                    |                                  | H                                                              |                                              |                                                            |                                                                                                    |              |
|                | 10 Банан                                             |                  |                       | $-944,27$                                                   |                                             |        | 383.95                    |                                  | Создать правило                                                |                                              |                                                            | <b>Fre</b><br>Дата                                                                                   |              |
|                | 11 Грейпфрут                                         |                  |                       | $-3665,95$                                                  |                                             |        | 986.65                    |                                  | 5<br>Удалить правила                                           |                                              |                                                            |                                                                                                    |              |
|                | 12 Груши                                             |                  |                       | $-705.88$                                                   |                                             |        | $-818,71$                 |                                  | E                                                              | Управление правилами                         |                                                            |                                                                                                    |              |
|                | 13 Капуста                                           |                  |                       | $-878.25$                                                   |                                             |        | 2193.89                   |                                  |                                                                |                                              |                                                            | Повторяющиеся значения                                                                               |              |
|                | 14 Картофель                                         |                  |                       | $-3325,73$                                                  |                                             |        | 1811.78                   |                                  | 2528.39                                                        |                                              |                                                            |                                                                                                    |              |
|                | 15 Киви                                              |                  |                       | 1032,32                                                     |                                             |        | $-2117.2$                 |                                  | $-586,34$                                                      |                                              |                                                            | Другие правила                                                                                       |              |

Рисунок 16 – «Условноеформатирование»

Далее, в появившемся диалоговом окне, ставим значение «0» и из всплывающего окна выбираем «красный цвет», рисунок 17:

|        | 1676,66                               |                         | Светло-красная заливка и темно-красный текст<br>Желтая заливка и темно-желтый текст<br>Зеленая заливка и темно-зеленый текст<br>Светло-красная заливка<br>Красный текст |                         |
|--------|---------------------------------------|-------------------------|----------------------------------------------------------------------------------------------------|-------------------------|
|        |                                       |                         |                                                                                                    |                         |
|        |                                       |                         |                                                                                                    |                         |
| 0      |                                       | $\hat{\mathbf{r}}$<br>c | Светло-красная заливка и темно-красный текст                                                                                                    | $\overline{\mathbf{v}}$ |
|        | Форматировать ячейки, которые МЕНЬШЕ: |                         |                                                                                                    |                         |
| меньше |                                       |                         |                                                                                                    |                         |
|        | 2193,89                               |                         | 3768,95                                                                                                    |                         |
|        | $-818,71$                             |                         | 600,36                                                                                                    |                         |
|        |                                       |                         | コーン・ジャ                                                                                                    |                         |

Рисунок 17 – Форматирование ячеек с отрицательным значением.

Также в «Условном форматировании» необходимо выбрать набор значков,котырый наглядно покажет динамику продаж по складам, рисунок 18.

|                | 6.8.7<br>日                                                                   |                                                     |              |                   |                                             |                              |                                 |                                                | 03d97d3d581c0bd7c0948a7e17ecbe28 [Режим совместимости] - Excel |         |                                   |                                                       |                      |
|----------------|------------------------------------------------------------------------------|-----------------------------------------------------|--------------|-------------------|---------------------------------------------|------------------------------|---------------------------------|------------------------------------------------|----------------------------------------------------------------|---------|-----------------------------------|-------------------------------------------------------|----------------------|
|                | Файл<br>Главная<br>Вставка                                                   |                                                     |              | Разметка страницы |                                             | Формулы                      | Данные                          | Рецензирование                                 | Вид                                                            | Справка | O                                 | Что вы хотите сделать?                                |                      |
|                | $\chi$<br>$\Delta$<br>Arial<br>lp ∙<br>Вставить<br>Ж К Ч -<br>Буфер обмена Б | $\vee$ 10<br>$\mathbb{H}$ - $\mathbb{C}$ -<br>Шрифт |              | $\checkmark$      | $A^*$ $A^*$<br>$\mathbf{A}$ -<br>$\sqrt{2}$ | 国富富福阳<br>Выравнивание        | $87 -$<br>ąb <sub>2</sub><br>目・ | Общий<br>$1 - 9600$<br>$\overline{\mathbb{N}}$ | $\checkmark$<br>$50^{0}$ $50^{0}$<br>$\overline{S}$<br>Число   |         | E<br>Условное<br>форматирование * | Форматировать Стили<br>как таблицу * ячеек *<br>Стили |                      |
|                | $>\,$<br>K34<br>¥.                                                           | $f_{\rm sc}$<br>$\checkmark$                        |              |                   |                                             |                              |                                 |                                                |                                                                |         |                                   |                                                       |                      |
|                | $\overline{A}$                                                               | B                                                   |              |                   | C                                           | D                            | E                               | F                                              | G                                                              | H       |                                   | J                                                     | K                    |
|                | Менеджер                                                                     | (Bce)                                               | $\mathbf{v}$ |                   |                                             |                              |                                 |                                                |                                                                |         |                                   |                                                       |                      |
| $\overline{2}$ | Заказчик                                                                     | (Bce)                                               | $\psi$       |                   |                                             |                              |                                 |                                                |                                                                |         |                                   |                                                       |                      |
| 3              |                                                                              |                                                     |              |                   |                                             |                              |                                 |                                                |                                                                |         |                                   |                                                       |                      |
| $\overline{4}$ | Сумма по полю Продано                                                        | Месяц • Склад                                       |              |                   | $\mathbf{v}$                                |                              |                                 |                                                |                                                                |         |                                   |                                                       |                      |
| 5              |                                                                              | <b>ЭЯнварь</b>                                      |              |                   |                                             | <b>Январь Итог</b> В Февраль |                                 |                                                | Февраль Итог                                                   | $M$ apr |                                   |                                                       | Март Итог Общий итог |
| 6              | Наименование                                                                 | #001                                                |              | #002              |                                             |                              | #001                            | #002                                           |                                                                | #001    | #002                              |                                                       |                      |
| 7              | Абрикос                                                                      |                                                     |              |                   | $\bullet$ -73.32%                           |                              |                                 | ◎ 287,87%                                      |                                                                |         | $\bullet$ -14,13%                 |                                                       |                      |
| 8              | Ананас                                                                       |                                                     |              |                   | $-96.99%$                                   |                              |                                 | $Q$ 208, 15%                                   |                                                                |         | ● 102,98%                         |                                                       |                      |
| 9              | Баклажан                                                                     |                                                     |              |                   | $-62.69%$                                   |                              |                                 |                                                |                                                                |         | <b>0170.42%</b>                   |                                                       |                      |
|                | 10 Банан                                                                     |                                                     |              |                   | $-47.96%$                                   |                              |                                 | 12.28%                                         |                                                                |         | $-64.40%$                         |                                                       |                      |
|                | 11 Грейпфрут                                                                 |                                                     |              |                   | $-92.81%$                                   |                              |                                 | ● 166,98%                                      |                                                                |         |                                   |                                                       |                      |
|                | 12 Груши                                                                     |                                                     |              |                   | $-18.20%$                                   |                              |                                 | 22,61%                                         |                                                                |         |                                   |                                                       |                      |
|                | 13 Капуста                                                                   |                                                     |              |                   | $-24.92%$                                   |                              |                                 | ● 111,86%                                      |                                                                |         |                                   |                                                       |                      |
|                | 14 Картофель                                                                 |                                                     |              |                   | $-82.81%$                                   |                              |                                 | ● 593,31%                                      |                                                                |         | 298,47%                           |                                                       |                      |
|                | 15 Киви                                                                      |                                                     |              |                   | ● 142,63%                                   |                              |                                 | $-79.90\%$                                     |                                                                |         | $29.10\%$                         |                                                       |                      |
|                | 16 Лук                                                                       |                                                     |              |                   | $-49.45%$                                   |                              |                                 | ◯ 134,20%                                      |                                                                |         | ● 406.72%                         |                                                       |                      |
|                | 17 Манго                                                                     |                                                     |              |                   | $-33.37%$                                   |                              |                                 | ● 409.42%                                      |                                                                |         | #NYCTO!                           |                                                       |                      |
|                | 18 Мандарины                                                                 |                                                     |              |                   | $-88.67%$                                   |                              |                                 | 10.05%                                         |                                                                |         | $-54.33%$                         |                                                       |                      |
|                | 19 Морковь                                                                   |                                                     |              |                   | $-65.80%$                                   |                              |                                 | $-22.84%$                                      |                                                                |         |                                   |                                                       |                      |
|                | 20 Нектарин                                                                  |                                                     |              |                   | $-68.96%$                                   |                              |                                 | 10.98%                                         |                                                                |         | $-7.63%$                          |                                                       |                      |
| 21             | Огурец                                                                       |                                                     |              |                   | -56,53%                                     |                              |                                 | 361.64%                                        |                                                                |         | #NYCTO!                           |                                                       |                      |
|                | 22 Персик                                                                    |                                                     |              |                   | $-90,25%$                                   |                              |                                 | 84,61%                                         |                                                                |         | #ПУСТО!                           |                                                       |                      |
| 23             | Общий итог                                                                   |                                                     |              |                   | $-63.42%$                                   |                              |                                 | 64.00%                                         |                                                                |         | 67,75%                            |                                                       |                      |
| 24             |                                                                              |                                                     |              |                   |                                             |                              |                                 |                                                |                                                                |         |                                   |                                                       |                      |
| $\overline{a}$ |                                                                              |                                                     |              |                   |                                             |                              |                                 |                                                |                                                                |         |                                   |                                                       |                      |

Рисунок 18 – Отформатированная Сводная таблица, отражающая динамику продаж по складским помещениям.

### Задание 2. Построение сводной диаграммы.

тов со склада № 2 в марте месяце, менеджером Михайловым. Необходимо наглядно представить сколько было реализовано овощей и фрук-

Для выполнения задания № 2 необходимо:

установить курсор в любую ячейку сводной таблицы;

на контекстной вкладке «Работа со сводными таблицами» выберите Анализ;

в группе «Сервис» выберите инструмент «Сводная диаграмма»;

в открывшемся диалоговом окне «Вставка» диаграммы выберите тип диаграммы Круговая;

Полученную диаграмму, скорее ее эскиз, можно отформатировать. При выделении диаграммы, справа от нее появляются два элемента, Плюсик и Кисточка, которые помогут установить новые параметры диаграммы.

Кисточка управляет общим видом диаграммы, здесь можно выбрать Стиль и Цвет, а Плюсик настраивает элементы диаграммы. Поля сводной таблицы отображаются на диаграмме в виде кнопок. При этом Фильтры на сводной диаграмме, можно настраивать, как и для сводной таблицы, листая «страницы».

Результаты выбора автоматически отображаются на диаграмме. Рисунок 19.

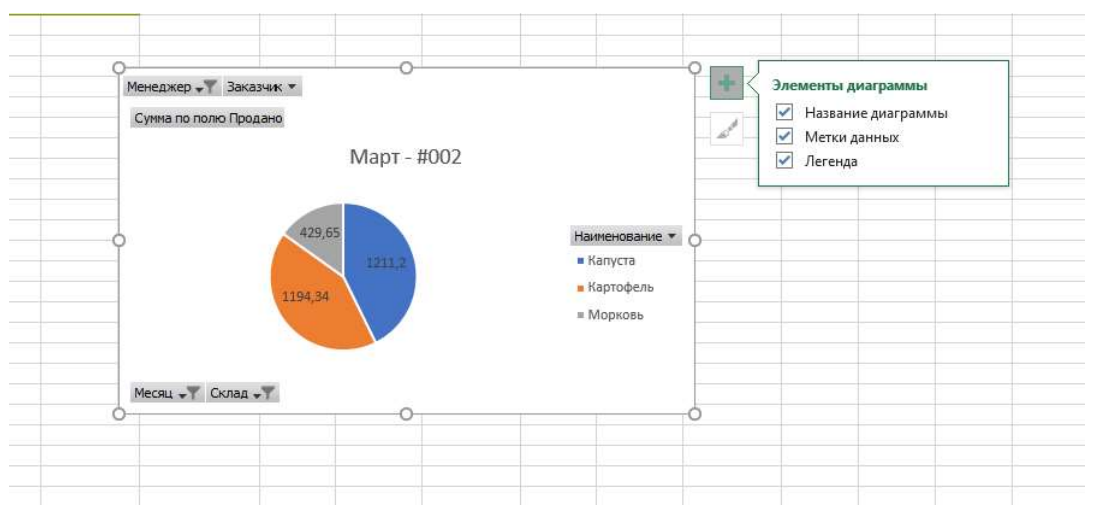

Рисунок 19 - Сводная диаграмма, параметры установлены по умолчанию

# Задание 3. Формирование отчета

По данным сводной таблицы необходимо определить:

- Сколько и каких товаров продали в каждом месяце?
- $\checkmark$  Кто из менеджеров сколько заказов заключил и на какую сумму?
- Кто входит в пятерку самых крупных заказчиков?

Все полученные значения необходимо подкрепить скриншотами, которые наглядно отображают динамику по продажам.

P.S.: для наглядности выполнения задания требуется пользовать «Условиями форматирования», построения диаграмм.

# Результаты работы:

По завершению выполнения заданий к Лабораторной работе № 2 студенту необходимо оформить отчет с приложением скриншотов, ответить на контрольные вопросы к Лабораторной работе № 2.

# Контрольные вопросы:

- 1. Что такое сводная таблица?
- 2. Назовите и опишите основные возможности сводных таблиц.

3. Что такое «Условное форматирование»? Для чего в сводных таблицах применяют данную функцию?

- 4. Охарактеризуйте алгоритм построения сводной диаграммы.
- 5. Что отражает сводная диаграмма?

# Лабораторная работа № 3 Создание новой информационной базы данных с помощью прикладной программы«1 $C:$  Предприятие 8.2»

Цель работы: знакомство с прикладной программой «1С: Предприятие 8.2». Теоретические сведения:

В данной лабораторной работе будет рассмотрено:

- создание новой информационной базы;
- отладка конфигурации в режиме «1с: предприятие»

Для приобретения навыков работы в программном продукте «1С: Предприятие 8.2» необходимо установить демо-версию ПО.

Для этого необходимо пройти по ссылке: http://vse-ob-1c.ru/скачать-демо-1с/т. Далее нажать «Скачать бесплатную демо-версию».

1С: Предприятие является универсальной системой автоматизации экономической и организационной деятельности предприятия.

Поскольку такая деятельность может быть довольно разнообразной, система 1С: Предприятие может приспосабливаться к особенностям конкретной области, в которой она применяется. Для обозначения такой способности используется термин конфигурируемость, т.е. возможность настройки системы на особенности конкретного предприятия.

Это достигается благодаря тому, что 1С: Предприятие – совокупность различных программных инструментов, с которыми работают разработчики и пользователи. Логически всю систему делят на две части – конфигурацию и платформу, которая управляет работой конфигурации. Т.е. основа системы и различные ее настройки под конкретные условия.

Сама по себе платформа не может выполнить никаких задач автоматизации, т.к. она создана для обеспечения работы какой-либо конфигурации. Конфигурация это синоним прикладного решения.

Существует множество прикладных решений (конфигураций), например: 1С: Управление небольшой фирмой 8, 1С: Бухгалтерия 8, 1С: Предприятие 8. Управление торговлей, 1С: Зарплата и Управление Персоналом 8, 1С: Предприятие 8. Управление производственным предприятием, 1С: Консолидация 8 и др.

Типовое прикладное решение является универсальным и способно удовлетворить потребности разных предприятий, работающих в одной области деятельности. С другой стороны, такая универсальность приведет к тому, что не все возможности прикладного решения на конкретном предприятии будут использоваться, а каких-то возможностей будет недоставать. Вот тут и пригодится возможность конфигурации системы. Платформа содержит средства, позволяющие вносить изменения в используемую конфигурацию и даже создать ее с нуля.

Для обеспечения таких возможностей система 1С: Предприятие имеет два режима работы: 1С: Предприятие и Конфигуратор.

Режим 1С: Предприятие является основным и служит для работы пользователей системы. В этом режиме пользователи вносят данные, обрабатывают и получают итоговые результаты.

Режим Конфигуратор используется разработчиками и администраторами информационных баз. Именно этот режим предоставляет инструменты для изменения существующей или создания новой конфигурации.

### Практическая часть:

После установки программного обеспечения «1С: Предприятие 8.2», можно приступать к выполнению Лабораторной работе №3.

### Задание 1. Создание новой базы данных в 1С.

# Создайте свою базу данных в «1С: Предприятие»

Для выполнения поставленной задачи необходимо запустить 1С: Предприятие В открывшемся диалоге Вы увидите список информационных баз, с которыми Вы работаете. Если список пуст, система предложит Вам создать новую базу. В любом случае, нажмите кнопку Добавить. Рисунок 20.

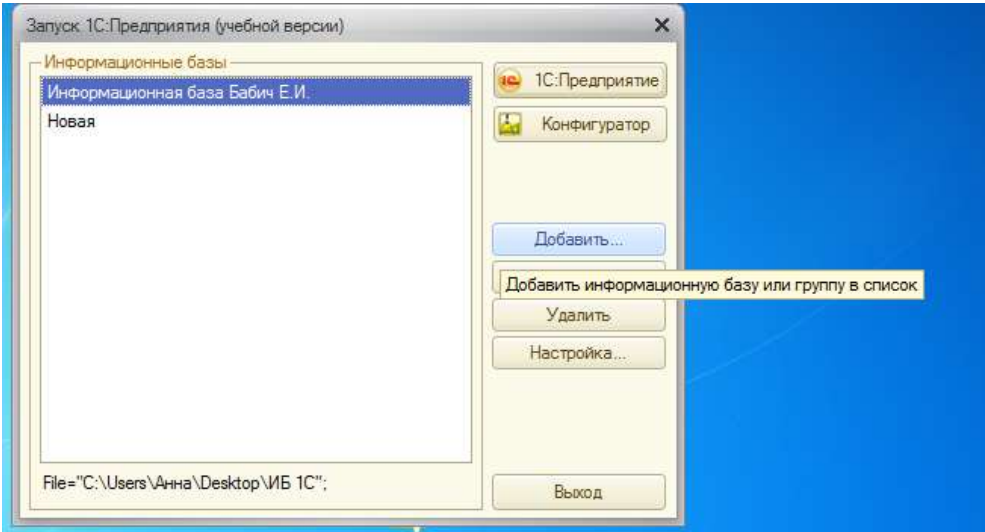

Рисунок 20– Добавление базы данных в 1С: предприятие

В открывшемся диалоге выберите пункт Создание новой информационной базы. Нажмите Далее, выберите пункт Создание информационной базы без конфигурации (рисунок 21).

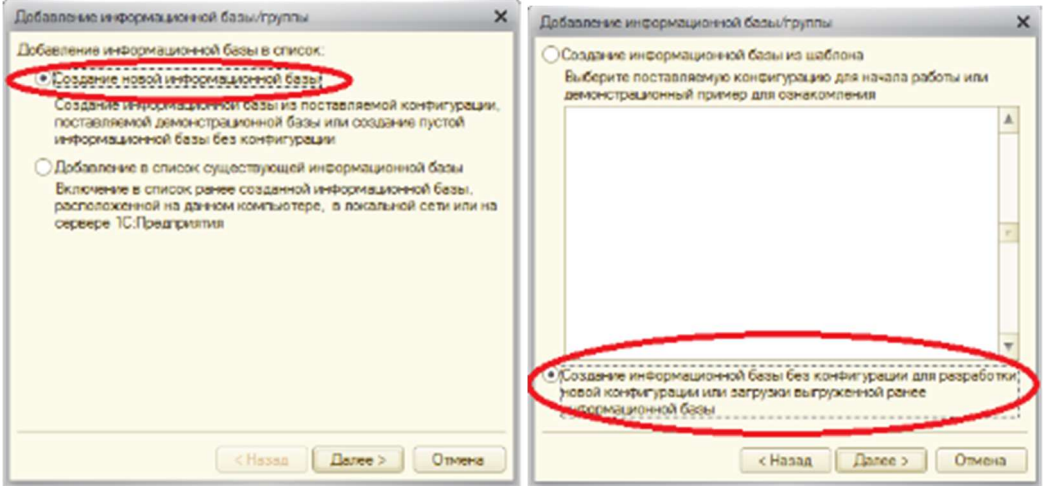

Рисунок 21 – Создание информационной базы

Нажмите кнопку Далее. Задайте наименование Вашей информационной базы типа «Информационная база ваша фамилия» и выберите тип ее расположения На данном компьютере (рисунок 22).

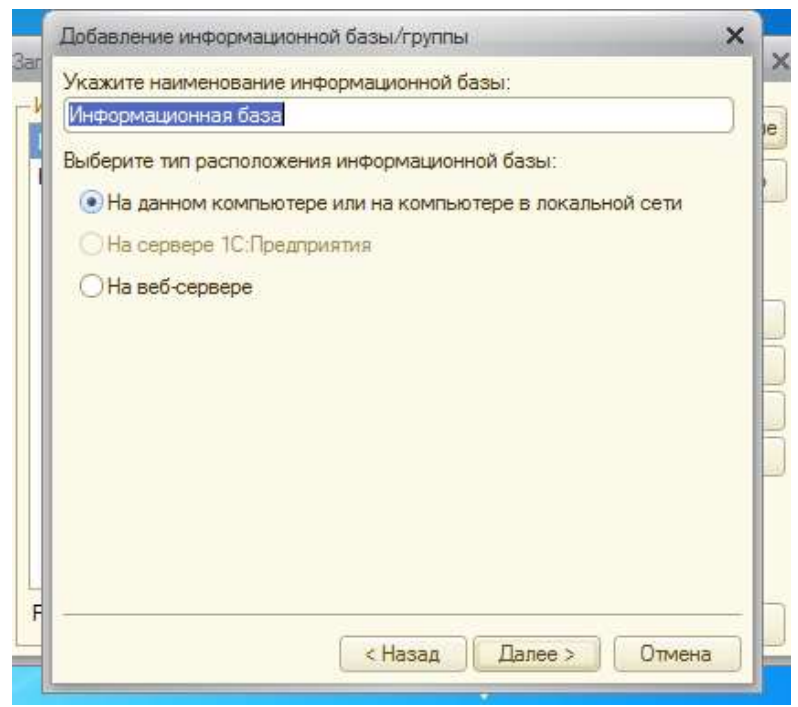

Рисунок 22 – Создание информационной базы

Нажмите кнопку Далее. Укажите каталог для расположения Вашей информационной базы.

Нажмите Далее, ничего не меняйте и нажмите Готово.

В диалоге запуска 1С: Предприятия, в списке информационных баз, Вы увидите созданную вами новую пустую базу.

Запустите 1С: Предприятие в режиме Конфигуратора (рисунок 23).

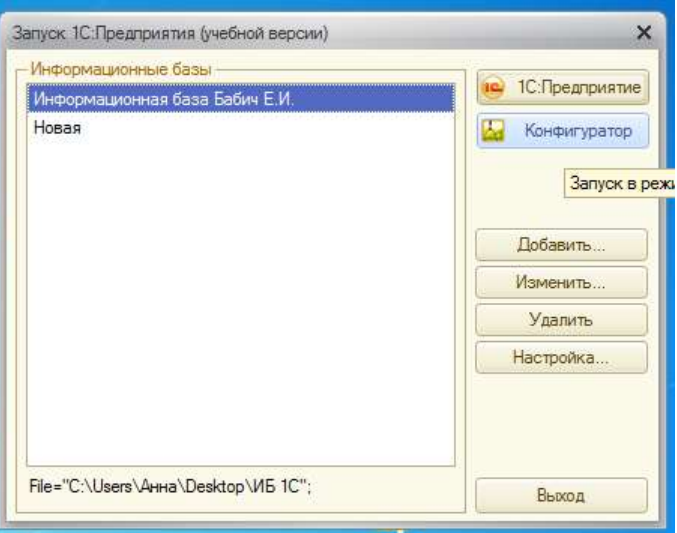

Рисунок 23 – Запуск конфигуратора

Появится пустое окно конфигуратора, возможно с минимальным количеством кнопок. Чтобы включить нужные кнопки, нажмите на стрелочку Добавить или удалить кнопки (рисунок 24).

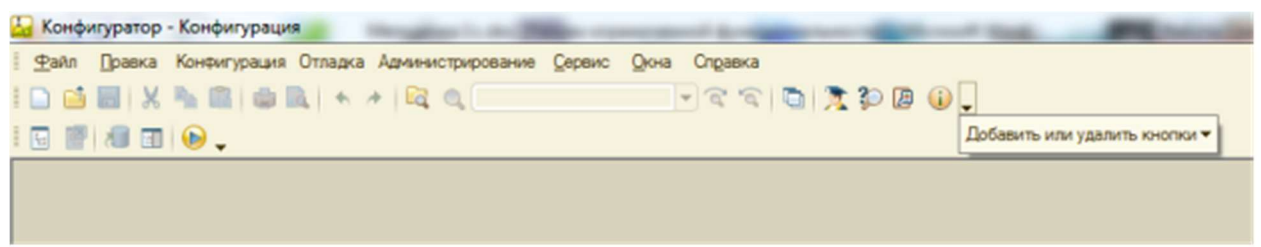

Рисунок 24 –панель инструментов в конфигураторе 1С: Предприятие

Сразу под заголовком окна находится главное меню конфигуратора, содержащее пункты Файл, Правка, Конфигурация, Администрирование и др. В каждом из них находится много подпунктов, вызов которых обеспечивает выполнение различных действий конфигуратора.

Ниже находится панель инструментов конфигуратора, в которую помещены наиболее часто используемые действия, вызываемые из верхнего меню, в виде кнопок-пиктограмм. Их большое количество может Вас смутить, но со временем вы будете легко в них ориентироваться. Если подвести курсор к какой-нибудь пиктограмме и задержать, появится подсказка о ее назначении.

# Дерево объектов конфигурации

Выполним первую команду, с которой начинается работа с любой конфигурацией – откроем конфигурацию с помощью меню Конфигурация – Открыть конфигурацию или соответствующей кнопкой (рисунок 25).

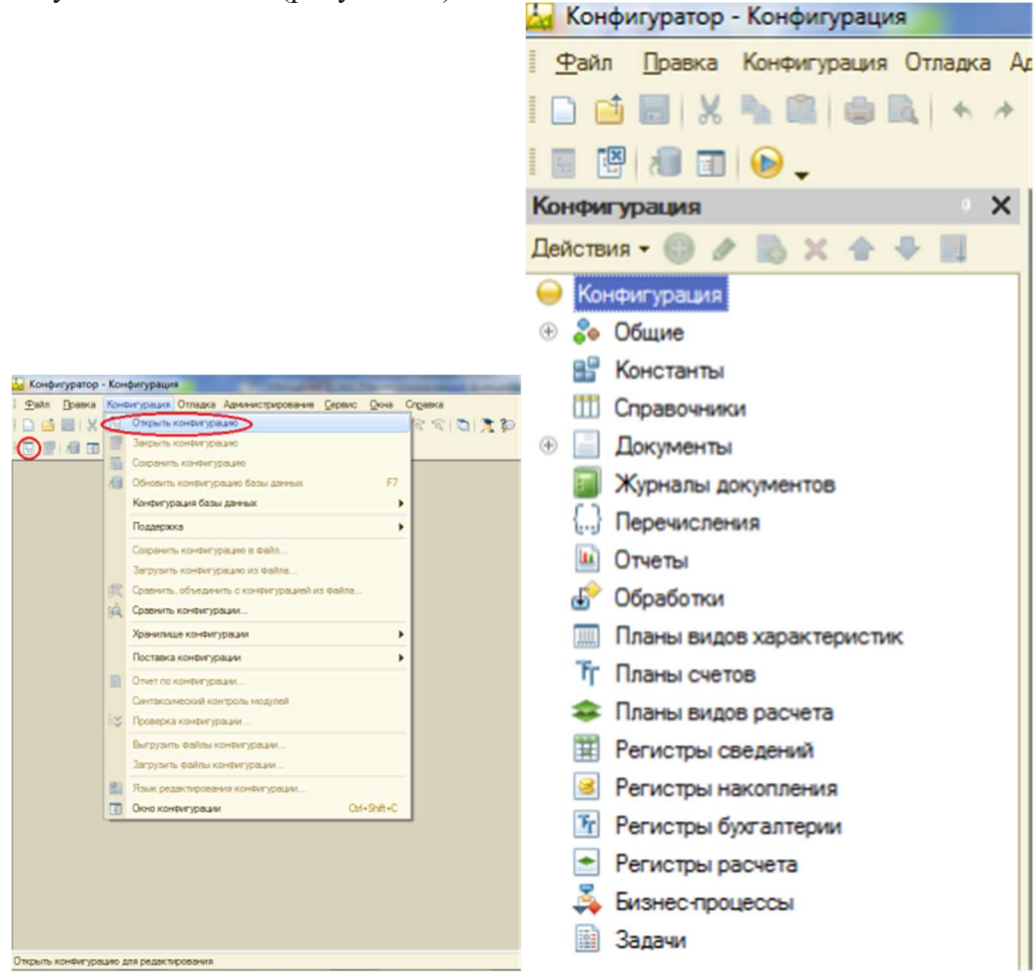

Рисунок 25 – Дерево объектов конфигурации

Откроется дерево объектов конфигурации:

Дерево объектов конфигурации – основной инструмент, с которым работает разработчик. Оно содержит в себе почти всю информацию о том, из чего состоит конфигурация.

Все, из чего состоит конфигурация, сгруппировано и сейчас дерево показывает Вам эти группы.

Конфигурация представляет собой описание. Она описывает структуру данных, которые пользователь будет использовать в режиме работы 1С: Предприятие. Кроме того, конфигурация описывает алгоритмы обработки данных, содержит информацию о том, как будут выглядеть данные на экране и на принтере и т.д.

В дальнейшем платформа на основании этого описания создаст базу данных, которая будет иметь необходимую структуру, и предоставит пользователю возможность работать с этой базой ланных.

Объекты конфигурации – детали конструктора, из которого собирается конфигурация. Объекты одного вида отличаются от объектов другого вида тем, что имеют разные свойства. Объекты могут взаимодействовать друг с другом, и мы можем описать такое взаимодействие. Объекты могут взаимодействовать между собой напрямую или через другие объекты, могут быть сложные объекты, состоящие из более простых. Самое важное качество объектов конфигурации – их прикладная направленность. Объекты представляют собой аналоги реальных объектов, которыми оперирует предприятие в ходе своей работы.

Например, на каждом предприятии существуют различные документы, с помощью которых оно фиксирует факты совершения хозяйственных операций. Точно также в конфигурации существуют объекты вида Документ. Кроме этого, на предприятии ведется учет сотрудников, товаров и т.д. Для этого в конфигурации есть объекты вида Справочник.

В системе 1С: Прелприятие разработчик может использовать только ограниченный набор объектов конфигурации, зашитый в платформе. Он только может добавлять в конфигурацию какой-либо из стандартных объектов, поставляемых системой.

### Как добавить объект конфигурации

Любой объект конфигурации добавляется несколькими способами, предварительно выделив НУЖНУЮ ГРУППУ.

Установите курсор на ветку объектов конфигурации, где хотите создать объект  $\circ$ и нажмите на кнопку Действия - Добавить.

Установите курсор на ветку объектов конфигурации, где хотите создать объект  $\circ$ и нажмите правую кнопку мыши - появится контекстное меню, пункт Добавить, рядом указана клавиша быстрого вызова - Insert.

Установите курсор на ветку объектов конфигурации, где хотите создать объект  $\circ$ и нажмите кнопку-пиктограмму Добавить (рисунок 26).

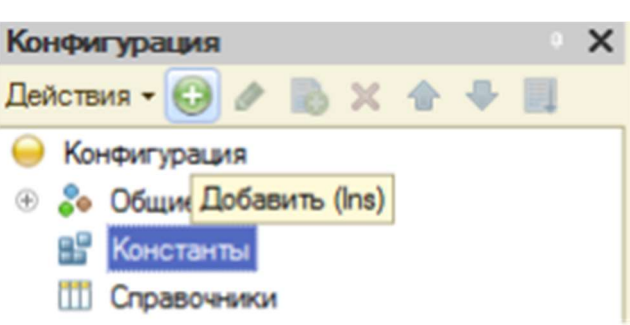

Рисунок 26 - Добавление объекта конфигурации

# Окно свойств

 $\circ$ 

Окно свойств (палитра свойств) – специальное служебное окно, которое позволяет редактировать все свойства объекта конфигурации и другую связанную с ним информацию.

Зададим имя нашей конфигурации. Выделите в дереве объектов конфигурации корневой элемент Конфигурация и двойным щелчком мыши отройте ее окно свойств. Назовите конфигурацию ПособиеДляНачинающих.

Почему мы именно так задали имя?

Потому что системе так удобнее различать объекты, когда название не содержит пробелов. Для пользователя будет виден синоним названия, который вполне читаем.

Поэкспериментируйте с настройками отображения окна свойств, используя контекстное меню (правая кнопка мыши) на заголовке окна и белая кнопочка около кнопки закрытия окна (рисунок 27).

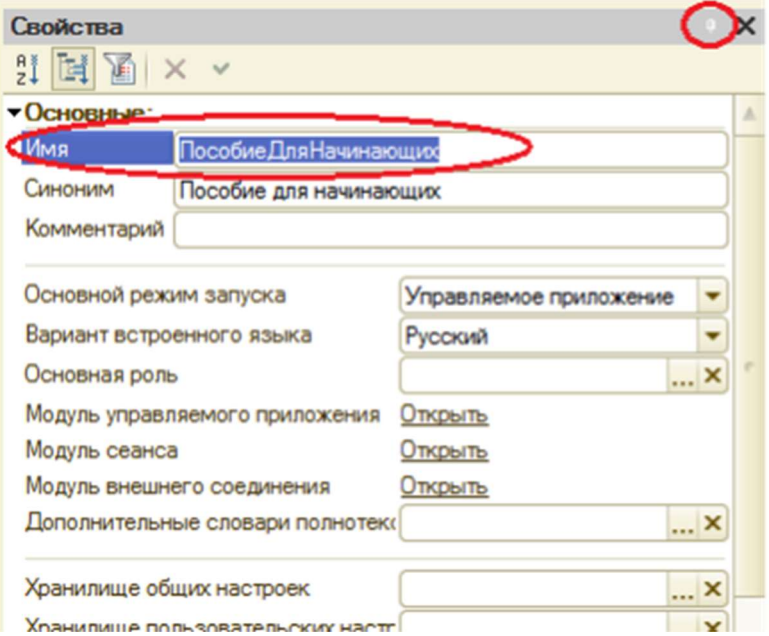

Рисунок 27 –Создание конфигурации

### Запуск отладки в режиме 1С: Предприятие

Проверим наши первые изменения в режиме 1С: Предприятие. Для этого выполним пункт меню Отладка – Начать отладку или нажмем соответствующую кнопку на панели инструментов (клавиша F5)

Система проанализирует наличие изменений в конфигурации и выдает вопрос об обновлении конфигурации базы данных (рисунок 28).

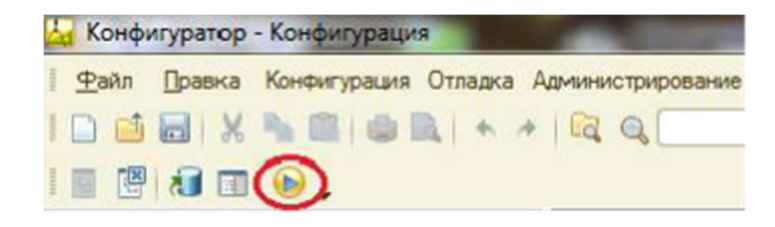

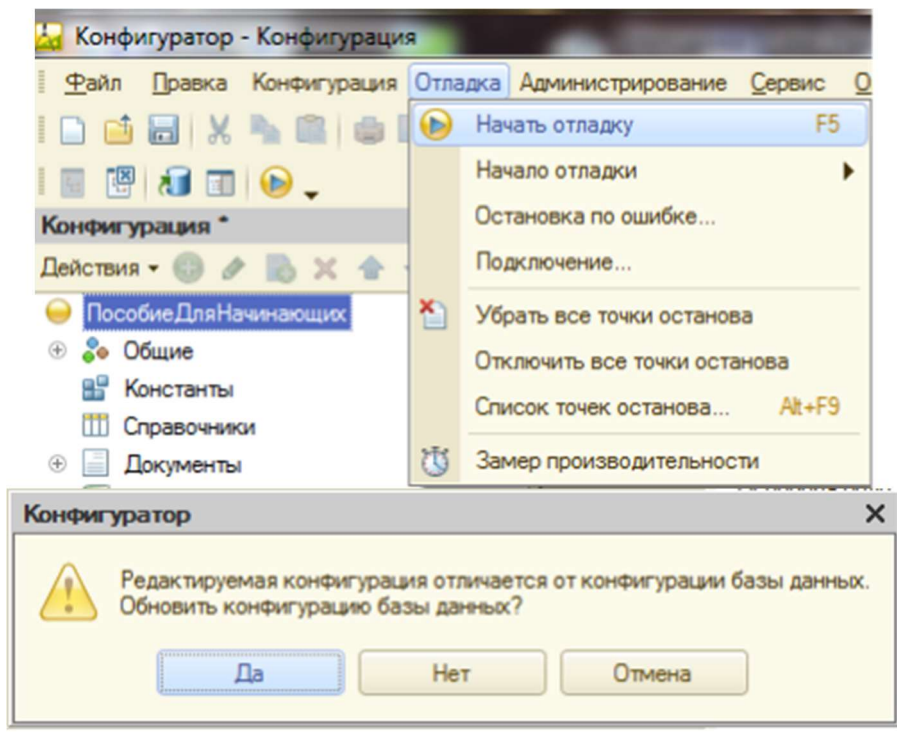

Рисунок 28 – Отладка в режиме «1С: Предприятие»

Ответим на вопрос конфигуратора Да и на экране появится окно 1С: Предприятия.

В заголовке окна Вы видите название Вашей конфигурации. Пустое пространство – рабочая область приложения, которая пока ничем не заполнена. Кроме заголовка конфигурации в окне 1С: Предприятия ничего не появилось (рисунок 29).

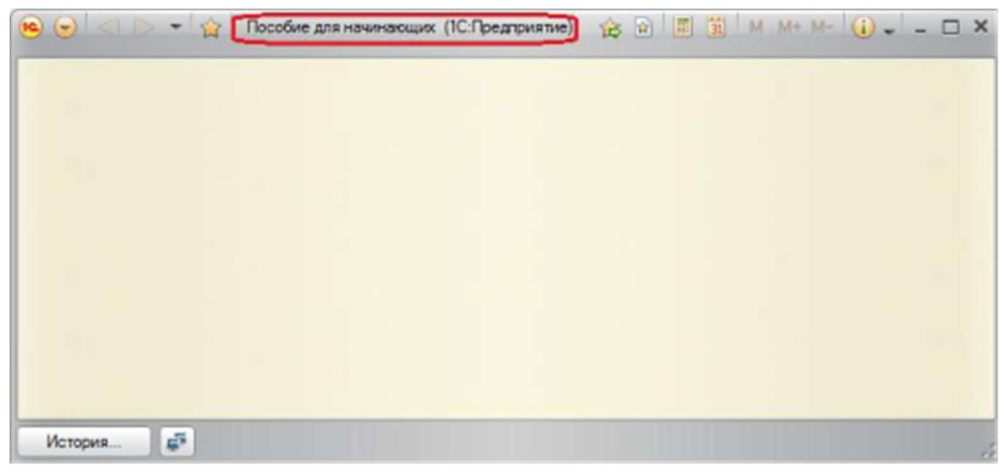

Рисунок 29 – Результаты отладки в режиме «1С: Предприятие»

# Результаты работы:

По завершению выполнения заданий к Лабораторной работе № 3 студенту необходимо оформить отчет с приложением скриншотов, ответить на контрольные вопросы к Лабораторной работе № 3.

# Контрольные вопросы:

- 1. Что такое конфигурируемость системы 1С: Предприятие.
- 2. Из каких основных частей состоит система.
- 3. Что такое платформа и конфигурация.
- 4. Для чего используются разные режимы запуска системы.
- 5. Для чего нужно дерево объектов конфигурации.
- 6. Что такое объекты конфигурации.
- 7. Как можно добавить новый объект конфигурации.
- 8. Как запустить 1С: Предприятие в режиме отладки.

# Лабораторная работа № 4 Знакомство с интерфейсом программы «1С: Предприятие 8.2»

Цель работы: познакомится с объектом конфигурации Подсистема как основой описания интерфейса «1С: Предприятия 8.2».

Теоретические сведения:

В данной лабораторной работе будет рассмотрено:

- создание новых объектов конфигурации;
- отладка новых конфигураций в режиме «1С: предприятие»

Подсистемы позволяют выделить в конфигурации функциональные части, на которые логически разбивается создаваемое прикладное решение.

Эти объекты располагаются в ветке объектов Общие и позволяют строить древовидную структуру, состоящую из подсистем и подчиненных подсистем. Сейчас у вас дерево подсистем пусто, на рисунке 31 показан пример какими могут быть подсистемы.

Подсистемы верхнего уровня являются основными элементами интерфейса, т.к. образуют разделы прикладного решения (рисунок 30).

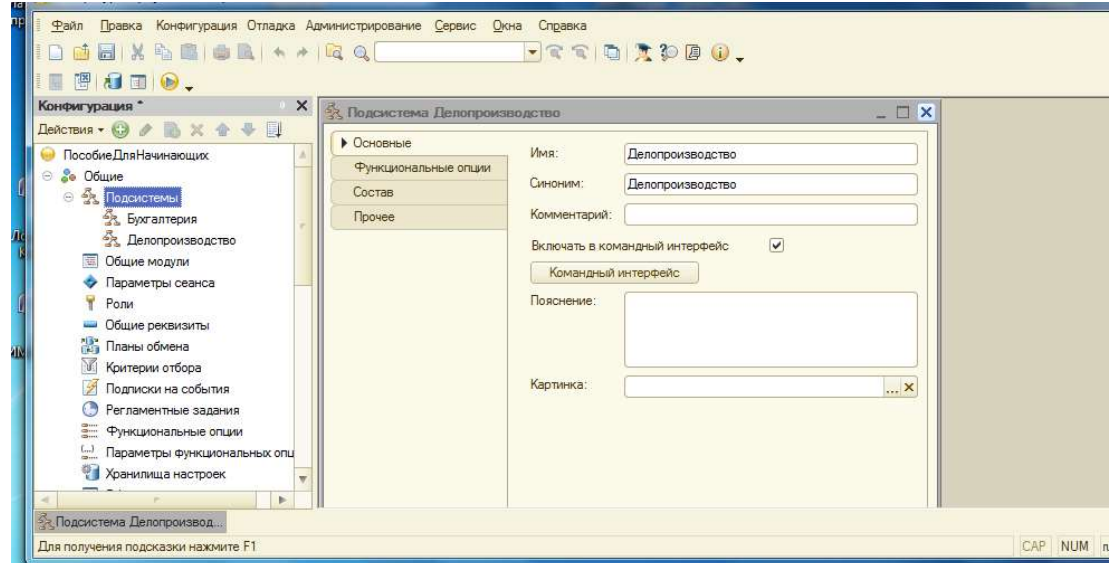

Рисунок 30 – Дерево подсистем

Так будет выглядеть окно в режиме 1С: Предприятие с указанными подсистемами.

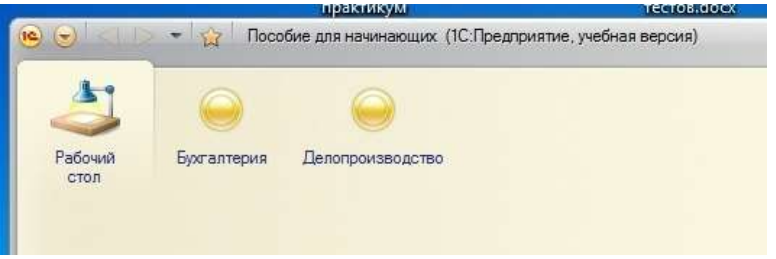

Рисунок 31 – Дерево подсистем после отладки

Каждый объект конфигурации может быть включен в одну или несколько подсистем, в составе которых он будет отображаться.

Таким образом, подсистемы определяют структуру прикладного решения, организуют весь пользовательский интерфейс, позволяют рассортировать различные документы, справочники и отчеты по логически связанными с ними разделами, в которых пользователю булет проше их найти и улобнее с ними работать. При этом кажлому конкретному пользователю будут видны лишь те разделы, которые ему нужны в процессе работы.

Всю производственную деятельность фирмы можно разделить на учет материалов и оказание услуг. А кроме этого, для выполнения специальных административных функций с базой данных нам нужно иметь отдельную подсистему для администратора.

#### Практическая часть:

Задание 1. Добавление подсистемы

Создайте пять новых объектов конфигурации Подсистема с именами: Бухгалтерия, РасчетЗарплаты, УчетМатериалов, ОказаниеУслуг, Предприятие.

Откройте конфигуратор.

Раскройте ветку Общие в дереве объектов конфигурации, нажав на + слева от нее. Выделите ветку Подсистемы и нажмите Добавить (или кнопка Insert на клавиатуре) или воспользуйтесь контекстным меню.

Откроется окно редактирования объекта конфигурации. Оно предназначено для сложных объектов и позволяет быстро создавать такие объекты путем выполнения последовательности лействий.

Задайте имя подсистемы - Бухгалтерия. На основании имени система сама создает синоним - Бухгалтерия (рисунок 32).

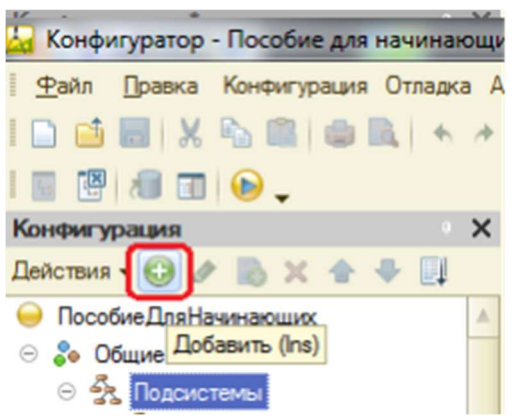

Рисунок 32 - Создание подсистем

Имя является основным свойством любого объекта конфигурации. Можно использовать имя, присвоенное системой, но лучше использовать свое, более понятное имя. Имя может быть любое, начинающееся с буквы и не содержащее пробела и других специальных символов. Имя объекта является уникальным и служит для обращения к свойствам и методам объекта на встроенном языке (рисунок 33).

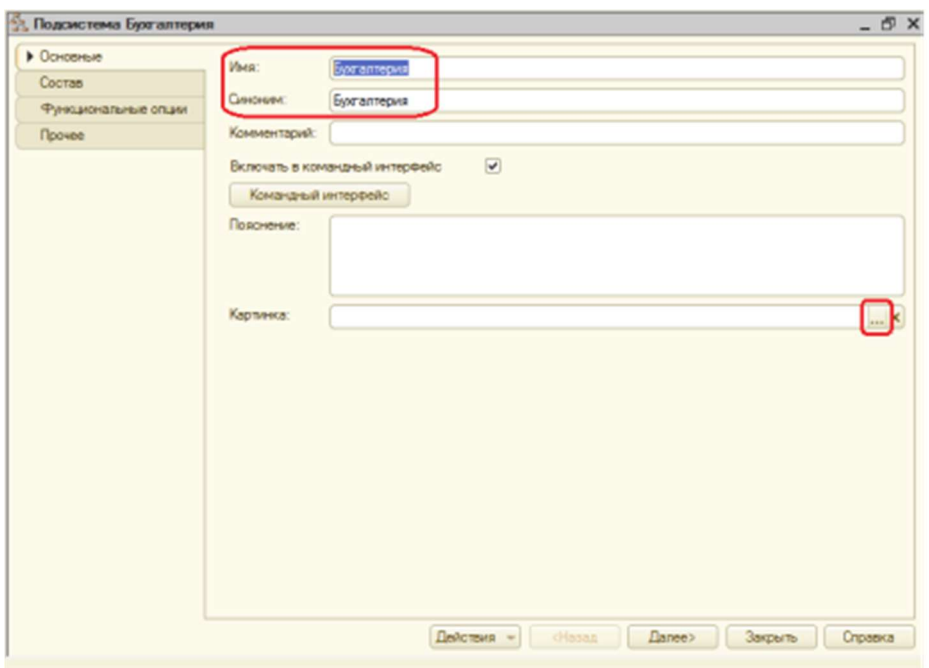

Рисунок 33 – Создание подсистемы «Бухгалтерия»

Свойство Синоним также есть у любого объекта конфигурации и предназначено для хранения альтернативного наименования объекта, которое будет видно пользователю. На Синоним нет никаких ограничений и его можно задавать в привычно виде.

### Картинка подсистемы

Можно задать также картинку (иконку) для отображения подсистемы в окне режима 1С: Предприятие.

Нажмите кнопку выбора в поле Картинка(рисунок 34).

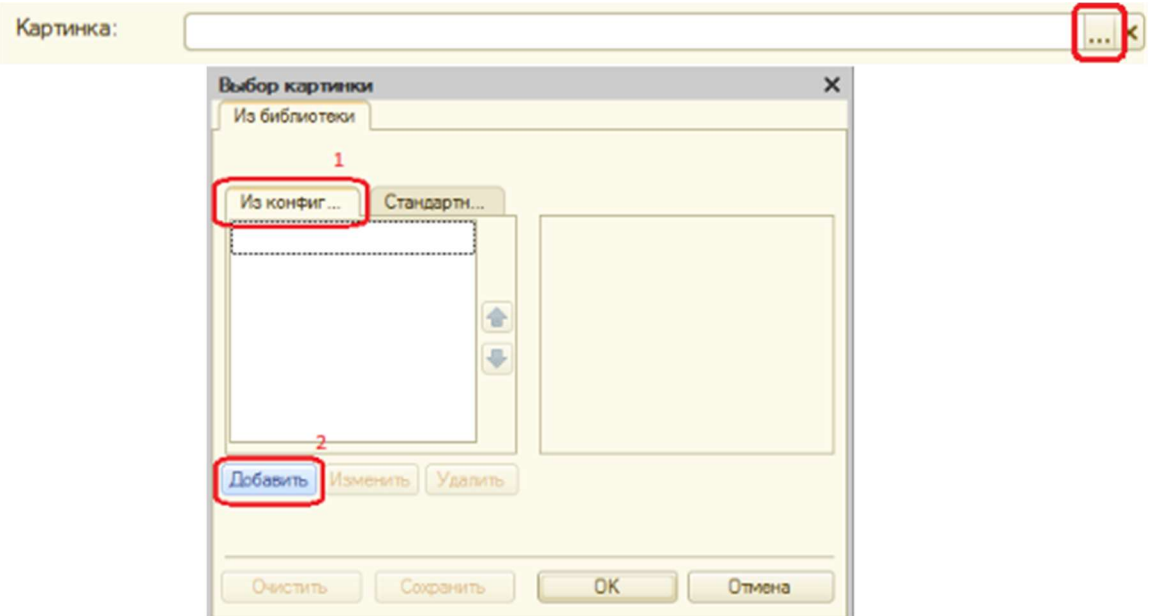

Рисунок 34 – Создание заставки подсистем

Добавьте картинку в список на закладке Из конфигурации – нажмите кнопку Добавить как показано на рисунке.

Система создаст объект Общая картинка и откроет окно его свойств. Дайте картинке имя Бухгалтерия. Нажмите Выбрать из файла, чтобы задать саму картинку.

Задайте для подсистемы Бухгалтерия одноимѐнную картинку (рисунок 35).

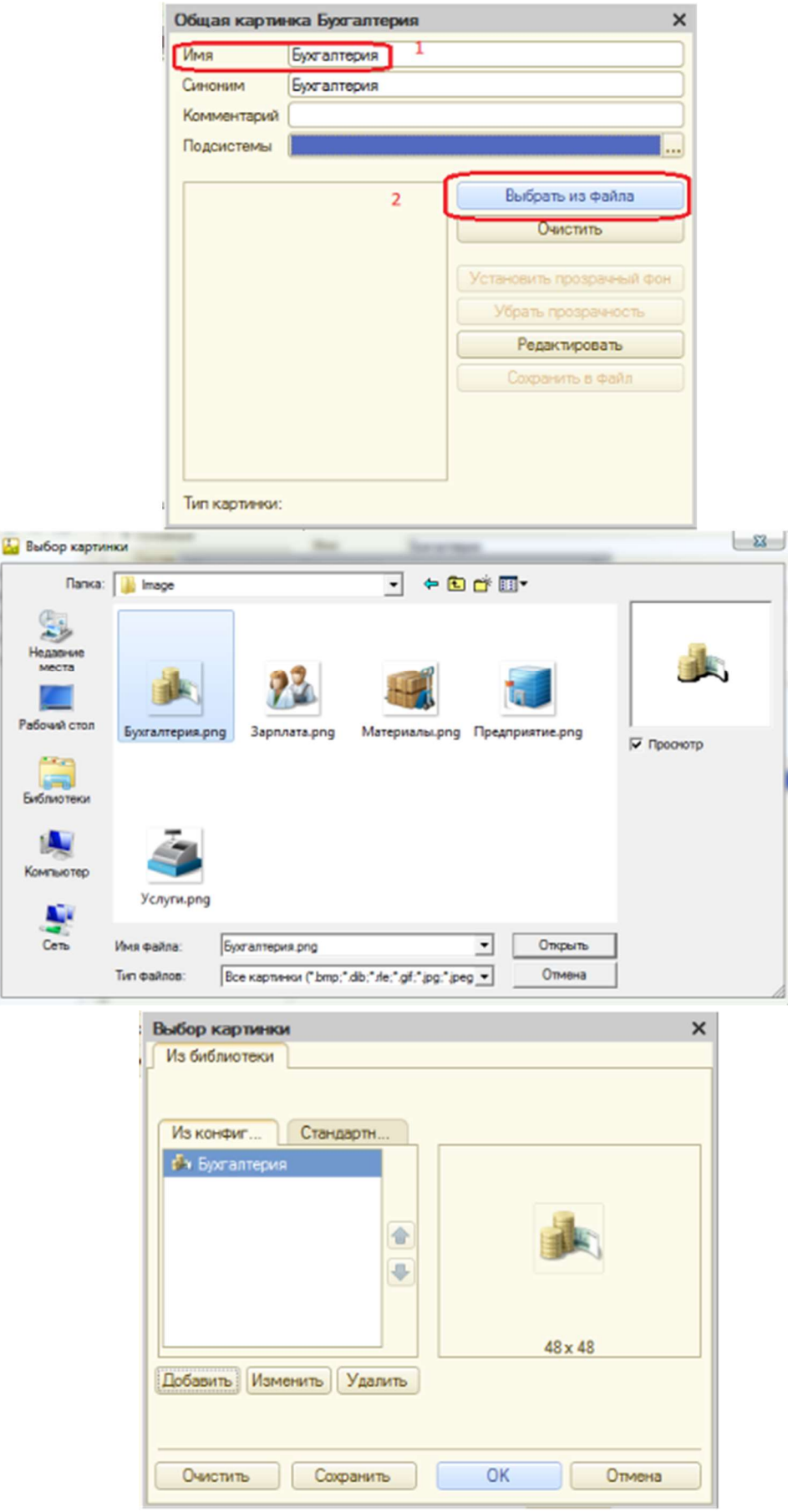

Рисунок 35 – Выбор картинки на заставку подсистемы «Бухгалтерия»

Закройте окно выбора файла картинки. Вы увидите, что картинка появилась в списке на закладке из конфигурации. Нажмите ОК. После выполненных действий в дереве объектов конфигурации в ветке Общие картинки появилась картинка Бухгалтерия, которую мы можем редактировать и использовать в конфигурации.

В интерфейсе 1С: Предприятия в качестве названия раздела будет показан синоним подсистемы, а над ним будет показана данная картинка (рисунок 36).

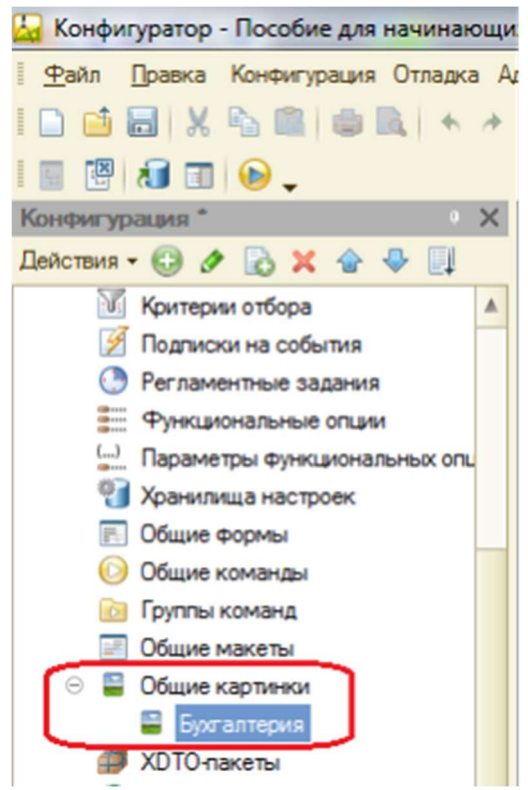

Рисунок 36 – Создание синонима раздела

Аналогично создайте подсистемы с именами УчетМатериалов, ОказаниеУслуг, Предприятие, РасчетЗарплаты. Установите для них соответствующие картинки (смотрим описание к рисунку 35) с именами Материалы, Услуги, Зарплата, Предприятие. Должно получиться всего 5 подсистем (рисунок 37).

.

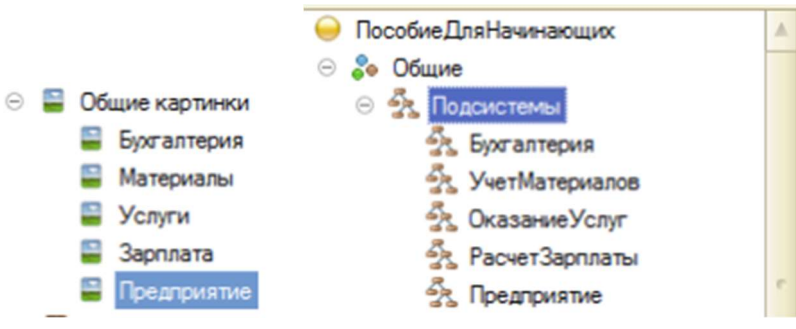

Рисунок 37 – Подсистемы «1С: Предприятие»

Запустите 1С: Предприятие в режиме отладки кнопкой увидите изменившееся с прошлого раза окно, где представлены подсистемы с установленными Вами картинками (рисунок 38).

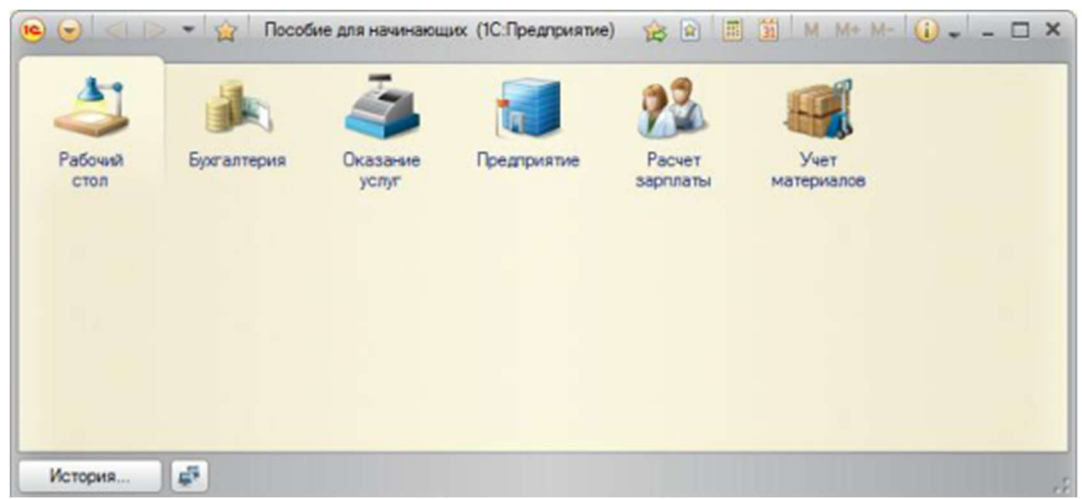

Рисунок 38 – Подсистемы в режиме «1С: Предприятие»

# Порядок разделов

Допустим, порядок расположения подсистем не устраивает. Изменим его. Закройте приложение и вернитесь в конфигуратор. Выделите корень дерева объектов конфигурации ПособиеДляНачинающих, нажатием правой кнопки мыши вызовите контекстное меню и выберите пункт Открыть командный интерфейс конфигурации (рисунок 39).

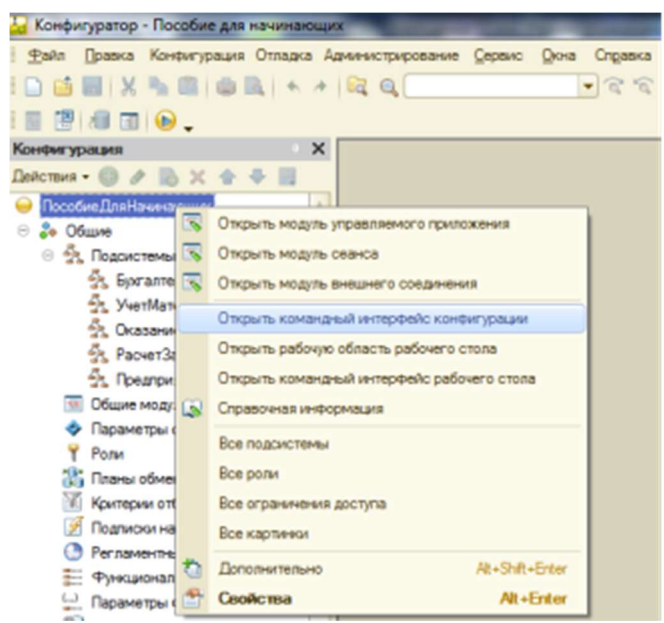

Рисунок 39 - Командный интерфейс конфигурации

В открывшемся окне Вы увидите список созданных подсистем. С помощью кнопок Вверх, Вниз измените порядок расположения разделов в этом списке. Расположите снаподсистемы, отражающие производственную чала деятельность  $\phi$ ирмы: УчетМатериалов и Оказание Услуг, затем бухгалтерскую деятельность и расчет зарплаты сотрудников: Бухгалтерия и РасчетЗарплаты, a. затем полсистему Предприятие(рисунок 40).

| Командный интерфейс                                                                                                    |                                  |                       | ×              |
|----------------------------------------------------------------------------------------------------|----------------------------------|-----------------------|----------------|
|                                                                                                    | Отбор по ролям: < Не установлен> |                       |                |
| Команда                                                                                                    |                                  | Видимость             | Видимость по р |
| Разделы (ручной порядок)<br>Θ<br>Учет материалов<br>Оказание услуг<br><b>А</b> к. Бухгалтерия<br>Расчет зарплаты<br>Предприятие |                                  | v<br>v<br>v<br>v<br>v |                |

Рисунок 40 – Изменение расположения подсистем

Закройте командный интерфейс и запустите 1С: Предприятие в режиме отладки (клавиша F5), рисунок 41.

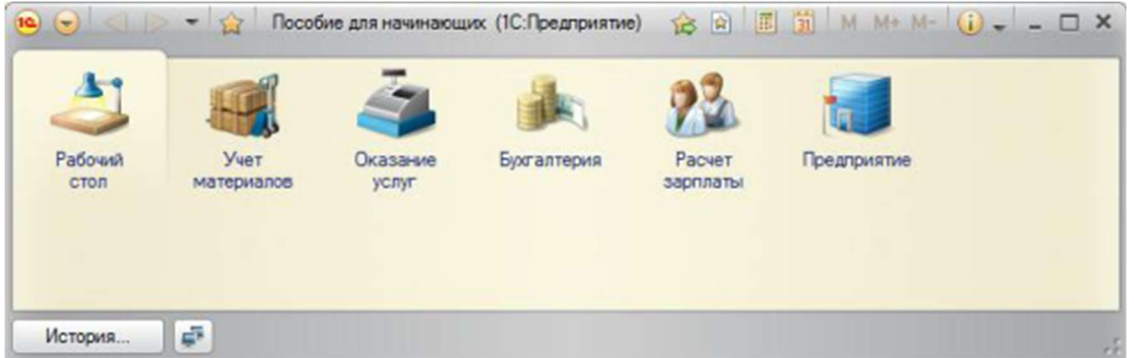

Рисунок 41 – Отладка в режиме «1С: Предприятия»

Как видите, порядок отображения подсистем изменился согласно указанному в командном интерфейсе.

# Результаты работы:

По завершению выполнения заданий к Лабораторной работе № 4 студенту необходимо оформить отчет с приложением скриншотов, ответить на контрольные вопросы к Лабораторной работе № 4.

### Контрольные вопросы

- 1. Для чего используется объект конфигурации Подсистема.
- 2. Как управлять порядком вывода и отображения подсистем в конфигурации.
- 3. Как сохранить информационную базу.

# Рекомендуемые источники информации

1. Ясенев, В.Н. Информационные системы и технологии в экономике : учебное пособие / В.Н. Ясенев. – 3-е изд., перераб. и доп. – Москва :Юнити, 2015. – 560 с.– ISBN 978-5-238- 01410-4.

2. Мухутдинов, А.Р. Основы моделирования и оптимизации материалов и процессов в MicrosoftExcel : учебное пособие / А.Р. Мухутдинов, З.Р. Вахидова, М.Р. Файзуллина ; Министерство образования и науки России, Казанский национальный исследовательский технологический университет. – Казань : Казанский научно-исследовательский технологический университет (КНИТУ), 2017. – 172 с.– ISBN 978-5-7882-2216-5.

3. Дадян, Э.Г. Конфигурирование и моделирование в системе «1С: Предприятие»: учебник / Э.Г. Дадян. – М. : Вузовский учебник : ИНФРА-М, 2018. – 417 с.

4. Персональный сайт Планета Excel.–2020. – Режим доступа :https://www.planetaexcel.ru. – 04.08.2020.

5. Все об 1С. Как создать новую информационную базу в 1С предприятие 8.2 / Все об 1С. – 2016. – Режим доступа :http://vse-ob-1c.ru.– 26.08.2020.

# БАБИЧ ЕКАТЕРИНА ИГОРЕВНА

# Лабораторный практикум по дисциплине «Информационные технологии в менеджменте»

для студентов направления подготовки 38.03.02 Менеджмент очной и заочной формы обучения

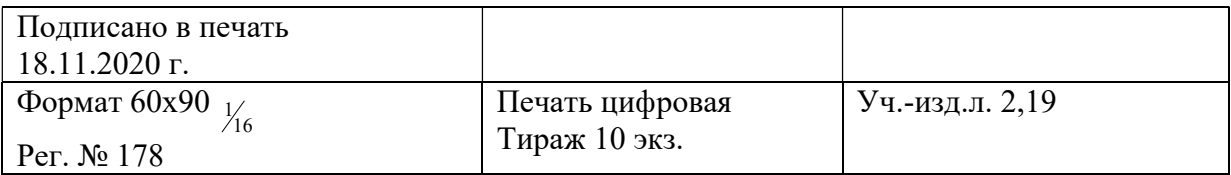

ФГАОУ ВО «Национальный исследовательский технологический университет «МИСиС» Новотроицкий филиал 462 359, Оренбургская область, г. Новотроицк, ул. Фрунзе, 8. E-mail: nf@misis.ru Контактный тел. 8 (3537) 67-97-29